# **vCMP® for Appliance Models: Administration**

Version 12.1.1

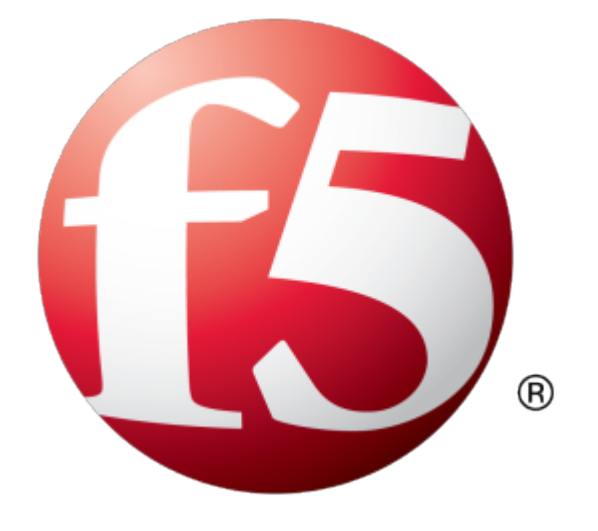

# **Table of Contents**

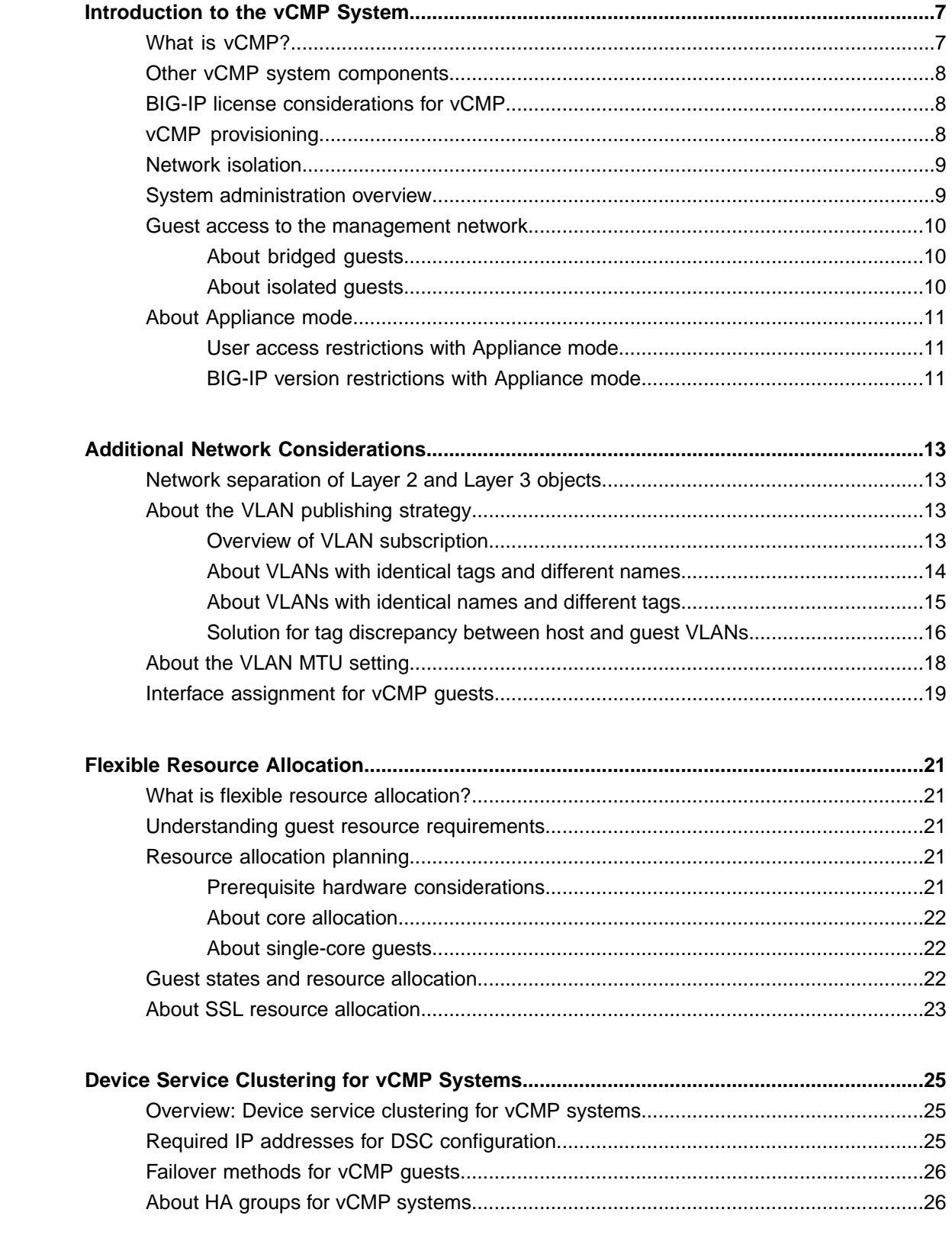

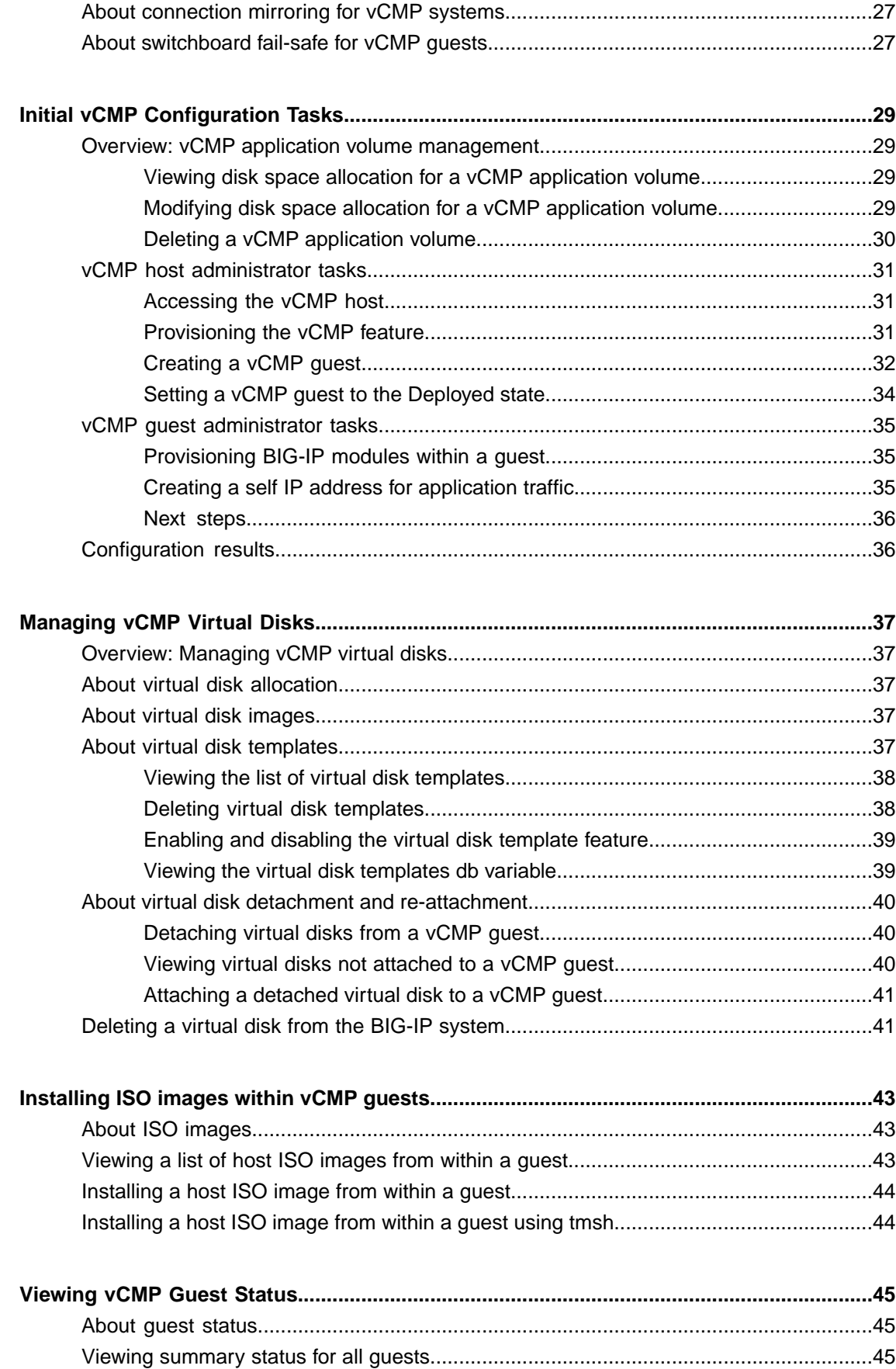

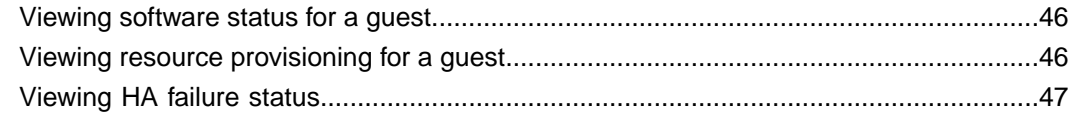

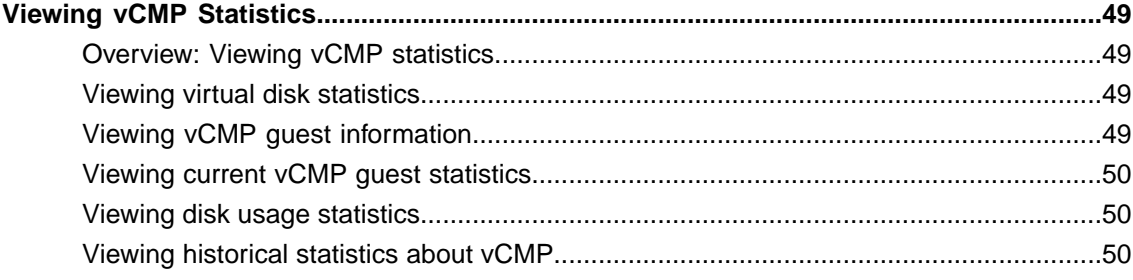

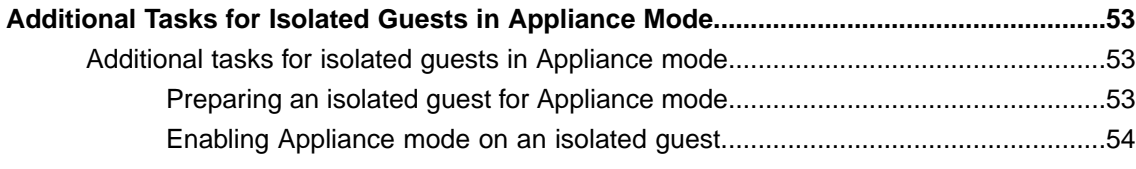

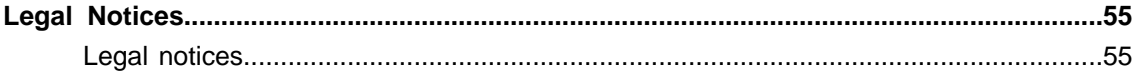

**Table of Contents**

### <span id="page-6-1"></span><span id="page-6-0"></span>**What is vCMP?**

*Virtual Clustered Multiprocessing™ (vCMP® )* is a feature of the BIG-IP® system that allows you to provision and manage multiple, hosted instances of the BIG-IP software on a single hardware platform. A vCMP hypervisor allocates a dedicated amount of CPU, memory, and storage to each BIG-IP instance. As a vCMP system administrator, you can create BIG-IP instances and then delegate the management of the BIG-IP software within each instance to individual administrators.

A key part of the vCMP system is its built-in flexible resource allocation feature. With *flexible resource allocation*, you can instruct the hypervisor to allocate a different amount of resource to each BIG-IPinstance according to the particular needs of the instance. Each core that the hypervisor allocates contains a fixed portion of system CPU and memory.

At a high level, the vCMP system includes two main components:

#### **vCMP host**

The *vCMP host* is the system-wide hypervisor that makes it possible for you to create and view BIG-IP instances, known as *guests*. Through the vCMP host, you can also perform tasks such as creating trunks and VLANs, and managing guest properties. For each guest, the vCMP host allocates system resources such as CPU and memory according to the particular resource needs of the guest.

#### **vCMP guests**

A *vCMP* guest is an instance of the BIG-IP software that you create on the vCMP system for the purpose of provisioning one or more BIG-IP<sup>®</sup> modules to process application traffic. A guest consists of a TMOS<sup>®</sup> instance, plus one or more BIG-IP modules. Each guest has its own share of hardware resources that the vCMP host allocates to the guest, as well as its own management IP addresses, self IP addresses, virtual servers, and so on. This effectively allows each guest to function as a separate BIG-IP device, configured to receive and process application traffic, with no knowledge of other guests on the system. Furthermore, each guest can use TMOS® features such as route domains and administrative partitions to create its own multi-tenant configuration. Each guest requiresits own guest administrator to provision, configure, and manage BIG-IP modules within the guest. The maximum number of guests that the vCMP system supports varies by hardware platform.

This illustration shows a basic vCMP system with a host and four guests. Note that each guest has a different set of modules provisioned, depending on the guest's particular traffic requirements.

| Guest 1                         | Guest 2                               | Guest 3                         | Guest 4          |  |  |  |  |
|---------------------------------|---------------------------------------|---------------------------------|------------------|--|--|--|--|
| <b>LTM</b><br><b>GTM</b><br>ASM | <b>LTM</b><br>$\bullet$<br><b>GTM</b> | <b>LTM</b><br><b>GTM</b><br>AFM | LTM<br>$\bullet$ |  |  |  |  |
| <b>TMOS</b>                     | <b>TMOS</b>                           | <b>TMOS</b>                     | <b>TMOS</b>      |  |  |  |  |
| <b>vCMP Host</b>                |                                       |                                 |                  |  |  |  |  |
| Hardware                        |                                       |                                 |                  |  |  |  |  |

**Figure 1: Example of a four-guest vCMP system**

### <span id="page-7-0"></span>**Other vCMP system components**

In addition to the host and guests, the vCMP® system includes these components:

#### **Virtual disk**

A *virtual disk* is an amount of disk space that the vCMP host has allocated to a guest. A virtual disk image is typically a 100 gigabyte sparse file. Each virtual disk is implemented as an image file with an . img extension, such as guest A. img.

#### **Core**

A *core* is a portion of CPU and memory that the vCMP host allocates to a guest. The amount of CPU and memory that a core provides varies by hardware platform.

### <span id="page-7-1"></span>**BIG-IP license considerations for vCMP**

The BIG-IP<sup>®</sup> system license authorizes you to provision the vCMP<sup>®</sup> feature and create guests with one or more BIG-IP system modules provisioned. Note the following considerations:

- Each guest inherits the license of the vCMP host.
- The host license must include all BIG-IP modules that are to be provisioned across all guest instances. Examples of BIG-IP modules are BIG-IP Local Traffic Manager™ and BIG-IP Global Traffic Manager™ .
- The license allows you to deploy the maximum number of guests that the platform allows.
- If the license includes the appliance mode feature, you cannot enable appliance mode for individual guests; when licensed, appliance mode applies to all guests and cannot be disabled.

You activate the BIG-IP system license when you initially set up the vCMP host.

### <span id="page-7-2"></span>**vCMP provisioning**

To enable the vCMP® feature, you perform two levels of provisioning. First, you provision the vCMP feature as a whole. When you do this, the BIG-IP® system, by default, dedicates most of the disk space to running the vCMP feature, and in the process, creates the host portion of the vCMP system. Second, once you have configured the host to create the guests, each guest administrator logs in to the relevant guest and provisions the required BIG-IP modules. In this way, each guest can run a different combination of modules. For example, one guest can run BIG-IP® Local Traffic Manager™ (LTM®) only, while a second guest can run  $\mathsf{LTM}^\circledast$  and BIG-IP ASM $^{\mathsf{TM}}$ .

*Important: Once you provision the vCMP feature, you cannot provision any BIG-IP modules, such as BIG-IP LTM, on the vCMP host. Moreover, if any BIG-IP modules are already provisioned on the system before you provision the vCMP feature, those modules are de-provisioned when you provision the vCMP feature. This, in turn, interrupts any application traffic currently being processed.*

*Note: The reserved disk space protects against any possible resizing of the file system.*

### <span id="page-8-0"></span>**Network isolation**

The vCMP<sup>®</sup> system separates the data plane network from the management network. That is, the host operates with the hardware switch fabric to control the guest data plane traffic. This provides true multi-tenancy by ensuring that traffic for a guest remains separate from all other guest traffic on the system.

The following illustration shows the separation of the data plane network from the management network.

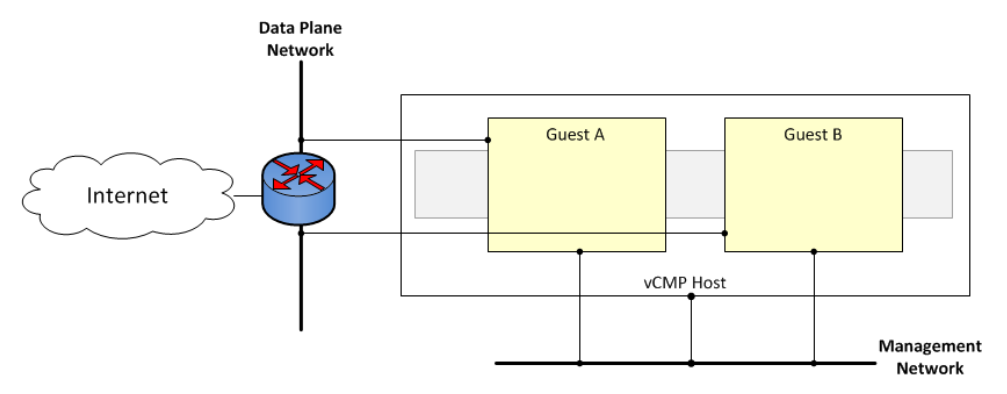

**Figure 2: Isolation of the data plane network from the management network**

### <span id="page-8-1"></span>**System administration overview**

Administering a vCMP® system requires two distinct types of administrators: a vCMP host administrator who creates guests and allocates resources to those guests, and a vCMP guest administrator who provisions and configures BIG-IP modules within a specific guest.

At a minimum, these tasks must be performed on the vCMP host, by a host administrator:

- Provision the vCMP feature
- Create vCMP guests, including allocating system resources to each guest
- Create and manage VLANs
- Create and manage trunks
- Manage interfaces
- Configure access control to the host by other host administrators, through user accounts and roles, partition access, and so on

These tasks are performed on a vCMP guest by a guest administrator:

- Provision BIG-IP modules
- Create self IP addresses and associate them with host VLANs
- Create and manage features within BIG-IP modules, such as virtual servers, pools, policies, and so on
- Configure device service clustering (DSC)
- Configure access control to the guest by other guest administrators, through user accounts and roles, partition access, and so on

*Important: vCMP host administration tasks can only be performed on the vCMP host and not from within* a guest. This prevents a guest administrator from accessing either the host or other guests on the system, *thereby ensuring the separation of administrative tasks across the vCMP deployment.*

After you initially set up the vCMP host, you will have a standalone, multi-tenant vCMP system with some number of guests defined. A guest administrator will then be ready to provision and configure the BIG-IP modules within a guest to process application traffic. Optionally, if the host administrator has set up a second device with equivalent guests, a guest administrator can configure high availability for any two equivalent guests.

#### <span id="page-9-0"></span>**Guest access to the management network**

As a vCMP host administrator, you can configure each vCMP® guest to be either bridged to or isolated from the management network, or to be isolated from the management network but remain accessible by way of the host-only interface.

*Important: F5 Networks recommends that you configure all vCMP guests to be bridged to the management network, unless you have a specific business or security requirement that requires guests to be isolated from the management network.*

#### <span id="page-9-1"></span>**About bridged guests**

When you create a vCMP<sup>®</sup> guest, you can specify that the guest is a bridged guest. A *bridged* guest is one that is connected to the management network. This is the default network state for a vCMP guest. This network state bridges the guest's virtual management interface to a physical interface.

You typically log in to a bridged guest using its cluster management IP address, and by default, guest administrators with the relevant permissions on their user accounts have access to the bash shell, the BIG-IP<sup>®</sup> Configuration utility, and the Traffic Management Shell (tmsh). However, if per-guest Appliance mode is enabled on the guest, administrators have access to the BIG-IP Configuration utility and tmsh only.

Although the guest and the host share the host's Ethernet interface, the guest appears as a separate device on the local network, with its own MAC address and IP address.

Note that changing the network state of a guest from isolated to bridged causes the vCMP host to dynamically add the guest's management interface to the bridged management network.

**Important:** If you want to easily make TCP connections (for SSH, HTTP, and so on) from either the host or the external network to the guest, or from the guest to the host or external network, you can configure a *guest's management port to be on the same IP network as the host's management port, with a gateway identical to the host's management gateway. However, you should carefully considerthe security implications of doing so.*

#### <span id="page-9-2"></span>**About isolated guests**

When you create a vCMP® guest, you can specify that the guest is an isolated guest. Unlike a bridged guest, an *isolated* guest is disconnected from the management network. As such, the guest cannot communicate with other guests on the system. Also, because an isolated guest has no management IP address for administrators to use to access the guest, the host administrator, after creating the guest, must use the vconsole utility to log in to the guest and create a self IP address that guest administrators can then use to access the guest.

### <span id="page-10-0"></span>**About Appliance mode**

*Appliance mode* is a BIG-IP system feature that adds a layer of security in two ways:

- By preventing administrators from using the root user account.
- By granting administrators access to the Traffic Management Shell (tmsh) instead of to the advanced (bash) shell.

You can implement Appliance mode in one of two ways:

#### **System-wide through the BIG-IP license**

You can implement Appliance mode on a system-wide basis through the BIG-IP<sup>®</sup> system license. However, this solution might not be ideal for a vCMP® system. When a vCMP system is licensed for Appliance mode, administrators for all guests on the system are subject to Appliance mode restrictions. Also, you cannot disable the Appliance mode feature when it is included in the BIG-IP system license.

#### **On a per-guest basis**

Instead of licensing the system for Appliance mode, you can enable or disable the appliance mode feature for each guest individually. By default, per-guest Appliance mode is disabled when you create the guest. After Appliance mode is enabled, you can disable or re-enable this feature on a guest at any time.

*Note: If the license for the BIG-IP system includes Appliance mode, the system ignores the per-guest Appliance mode feature and permanently enforces Appliance mode for the vCMP host and all guests on the system.*

#### <span id="page-10-1"></span>**User access restrictions with Appliance mode**

When you enable Appliance mode on a guest, the system enhances security by preventing administrators from accessing the root-level advanced shell (bash).

#### **For bridged guests**

For a bridged guest with Appliance mode enabled, administrators can access the guest through the guest's management IP address. Administrators for a bridged guest can manage the guest using the BIG-IP<sup>®</sup> Configuration utility and tmsh.

#### **For isolated guests**

For an isolated guest with Appliance mode enabled, administrators must access a guest through one of the guest's self IP addresses, configured with appropriate port lockdown values. Administrators for an isolated guest can manage the guest using the BIG-IP Configuration utility and tmsh.

*Important: When you enable Appliance mode on a guest, any accounts with advanced shell access* automatically lose that permission and the permission reverts to tmsh. If you disable Appliance mode later, *you can re-assign advanced shell access to those accounts.*

#### <span id="page-10-2"></span>**BIG-IP version restrictions with Appliance mode**

If you want to use the BIG-IP® version 11.5 Appliance mode feature on a guest, both the host and the guest must run BIG-IP version 11.5 or later.

*Warning: If you enable Appliance mode on a guest, and a previous version of the BIG-IP software is installed in another boot location, a guest administrator with an Administrator user role can boot to the previous version and obtain advanced shell access.*

### <span id="page-12-1"></span><span id="page-12-0"></span>**Network separation of Layer 2 and Layer 3 objects**

On a vCMP system, you must configure BIG-IP® Layer 2 objects, such as trunks and VLANs, on the vCMP host and then selectively decide which of these objects you want each guest to inherit. Typically, to ensure that each guest's data plane traffic is securely isolated from other guests, the host administrator creates a separate VLAN for each guest to use. Other objects such as self IP addresses, virtual servers, pools, and profiles are configured on the guest by each guest administrator. With this separation of Layer 2 and Layer 3 objects, application traffic is targeted directly to the relevant guest, further allowing each guest to function as a fully-independent BIG-IP® device.

The following illustration shows the separation of Layer 2 objects from higher-layer objects on the vCMP system:

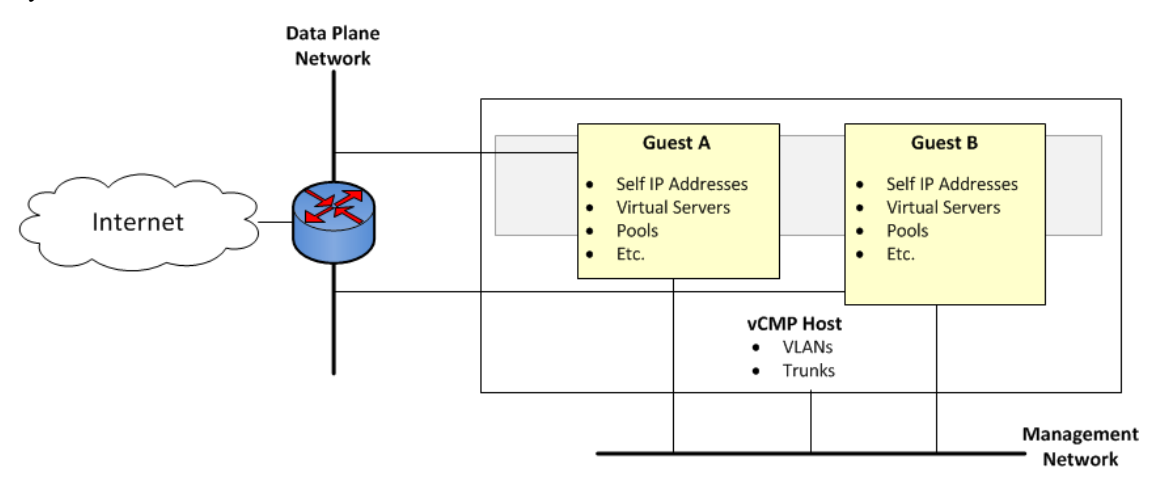

**Figure 3: Isolation of network objects on the vCMP system**

### <span id="page-12-3"></span><span id="page-12-2"></span>**About the VLAN publishing strategy**

For both host and guest administrators, it is important to understand certain concepts about VLAN configuration on a vCMP system:

- VLAN subscription from host to guest
- System behavior when a host and a guest VLAN have duplicate names or tags

#### **Overview of VLAN subscription**

As a vCMP® host administrator, when you create or modify a guest, you typically *publish* one or more host-based VLANs to the guest. When you publish a host-based VLAN to a guest, you are granting a subscription to the guest for use of that VLAN configuration, with the VLAN's underlying Layer 2 resources.

When you publish a VLAN to a guest, if there is no existing VLAN within the guest with the same name or tag as the host-based VLAN, the vCMP system automatically creates, on the guest, a configuration for the published VLAN.

If you modify a guest's properties to remove a VLAN publication from a guest, you are removing the guest's subscription to that host-based VLAN. However, the actual VLAN configuration that the host created within the guest during initial VLAN publication to the guest remains there for the guest to use. In this case, any changes that a host administrator might make to that VLAN are not propagated to the guest.

In general, VLANs that appear within a guest can be:

- Host-based VLANs currently published to the guest
- Host-based VLANs that were once but are no longer published to the guest
- VLANs that the guest administrator manually created within the guest

This example shows the effect of publishing a host-based VLAN to, and then deleting the VLAN from, a guest that initially had no VLANs.

```
# Within guest G1, show that the guest has no VLANs configured:
[root@G1:/S1-green-P:Active:Standalone] config # tmsh list net vlan
# From the host, publish VLAN v1024 to guest G1:
[root@host_210:/S1-green-P:Active:Standalone] config # tmsh modify vcmp guest
G1 vlans add { v1024 }
# Within guest G1, list all VLANs:
[root@G1:/S1-green-P:Active:Standalone] config # tmsh list net vlan
net vlan v1024 {
if-index 96
tag 1024
}
# On the host, delete the host-based VLAN publication from guest G1:
[root@host_210:/S1-green-P:Active:Standalone] config # tmsh modify vcmp guest
G1 vlans del { v1024 }
# Notice that the host-based VLAN still exists within the guest:
[root@G1:/S1-green-P:Active:Standalone] config # tmsh list net vlan
vlan v1024 {
if-index 96
tag 1024
}
```
#### <span id="page-13-0"></span>**About VLANs with identical tags and different names**

Sometimes a host administrator might publish a VLAN to a guest, but the guest administrator has already created, or later creates, a VLAN with a different name but the same VLAN tag. In this case, the guest VLAN always overrides the host VLAN. The VLAN can still exist on the host (for other guests to subscribe to), but it is the guest VLAN that is used.

Whenever host and guest VLANs have different names but the same tags, traffic flows successfully across the host from the guest because the VLAN tag alignment is correct. That is, when the tags match, the underlying Layer 2 infrastructure of the VLANs matches, thereby enabling the host to reach the guest.

The example here shows the tmsh command sequence for creating two separate VLANs with different names and the same tag, and the resulting successful traffic flow.

```
# On the host, create a VLAN with a unique name but with a tag matching that
of a guest VLAN VLAN_A:
[root@host_210:/S1-green-P:Active:Standalone] config # tmsh create net vlan
VLAN_B tag 1000
# On the host, publish the host VLAN to the guest:
[root@host_210:/S1-green-P:Active:Standalone] config # tmsh modify vcmp guest
guest1 vlans add { VLAN_B }
# Within the guest, show that the guest still has its own VLAN only, and not
the VLAN published from the host:
[root@G1:/S1-green-P:Active:Standalone] config # tmsh list net vlan all
net vlan VLAN_A {
   if-index \bar{1}92tag 1000
    }
# On the guest, create a self IP address for VLAN A:
[root@G1:/S1-green-P:Active:Standalone] config # tmsh create net self
10.1.1.1/24 vlan VLAN_A
# On the host, delete the self IP address on VLAN A (this VLAN also exists on
the quest) and re-create the self IP address on VLAN B (this VLAN has the
same tag as VLAN A):
[root@host_210:/S1-green-P:Active:Standalone] config # tmsh delete net self
10.1.1.2/24
[root@host_210:/S1-green-P:Active:Standalone] config # tmsh create net self
10.1.1.2/24 vlan VLAN_B
# From the host, open a connection to the guest, and notice that because the
two VLANs have the same tags, the connection suceeds:
[root@host_210:/S1-green-P:Active:Standalone] config # ping -c2 10.1.1.1
PING 10.1.1.1 (10.1.1.1) 56(84) bytes of data.
64 bytes from 10.1.1.1: icmp_seq=1 ttl=255 time=3.35 ms
64 bytes from 10.1.1.1: icmp_seq=2 ttl=255 time=0.989 ms
--- 10.1.1.1 ping statistics ---
2 packets transmitted, 2 received, 0% packet loss, time 1001ms
rtt min/avg/max/mdev = 0.989/2.170/3.352/1.182 ms
```
#### <span id="page-14-0"></span>**About VLANs with identical names and different tags**

Sometimes a host administrator might publish a VLAN to a guest, but the guest administrator has already created, or later creates, a VLAN with the same name but with a different VLAN tag. In this case, the guest VLAN always overrides the host VLAN. The VLAN can still exist on the host (for other guests to subscribe to), but it is the guest VLAN that is used.

Whenever host and guest VLANs have the same names but different tags, traffic cannot flow between the identically-named VLANs at Layer 2. That is, when the tags do not match, the underlying Layer 2 infrastructure of the VLANs does not match, thereby preventing the host from reaching the guest.

The example here shows the tmsh command sequence for creating two separate VLANs with the same names and different tags, and the resulting traffic flow issue.

```
# While logged into the guest, create a VLAN:
[root@G1:/S1-green-P:Active:Standalone] config # tmsh create net vlan VLAN_A
tag 1000
# Show that no VLANs exist on the host:
[root@host_210:/S1-green-P:Active:Standalone] config # tmsh list net vlan all
[root@host_210:/S1-green-P:Active:Standalone] config #
# On the host, create a VLAN with the same name as the guest VLAN but with a
unique tag on the host:
[root@host_210:/S1-green-P:Active:Standalone] config # tmsh create net vlan
VLAN_A tag 1001
# Publish the host VLAN to the guest:
[root@host_210:/S1-green-P:Active:Standalone] config # tmsh modify vcmp guest
guest1 vlans add { VLAN_A }
# Within the guest, show that the guest still has its own VLAN only, and not
the VLAN published from the host:
[root@G1:/S1-green-P:Active:Standalone] config # tmsh list net vlan all
  net vlan VLAN_A {
   if-index 192
    tag 1000
    }
# Within the guest, create a self IP address for the VLAN:
[root@G1:/S1-green-P:Active:Standalone] config # tmsh create net self
10.1.1.1/24 vlan VLAN_A
# On the host, create a self IP address for the identically-named VLAN:
[root@host_210:/S1-green-P:Active:Standalone] config # tmsh create net self
10.1.1.2/24 vlan VLAN_A
# From the host, open a connection to the guest, and notice that because the
two VLANs have different tags, the connection fails:
[root@host_210:/S1-green-P:Active:Standalone] config # ping -c2 10.1.1.1
PING 10.1.1.1 (10.1.1.1) 56(84) bytes of data.
From 10.1.1.2 icmp seq=1 Destination Host Unreachable
From 10.1.1.2 icmp_seq=2 Destination Host Unreachable
--- 10.1.1.1 ping statistics ---
2 packets transmitted, 0 received, +2 errors, 100% packet loss, time 3000ms
pipe 2
```
#### <span id="page-15-0"></span>**Solution for tag discrepancy between host and guest VLANs**

When a host-based VLAN and a guest-created VLAN have identical names but different VLAN tags, traffic flow at Layer 2 is impeded between host and guest. Fortunately, you can resolve this issue by performing these tasks, in the sequence shown:

- Within the guest, delete the relevant VLAN from within the guest.
- On the host, remove the VLAN publication from the guest.
- On the host, modify the tag of the host-based VLAN.
- On the host, publish the VLAN to the guest.
- Within the guest, view the VLAN from within the guest.

#### **Deleting the VLAN within the guest**

Perform this task when you want to delete a VLAN from within a vCMP guest.

*Important: To perform this task, you must be logged in to the relevant vCMP guest.*

- **1.** On the Main tab, click **Network** > **VLANs**. The VLAN List screen opens.
- **2.** In the Name column, locate the name of the VLAN for which you want to change the partition, and to the left of the name, select the check box and click **Delete**. The system prompts you to confirm the delete action.
- **3.** Click **Delete**.

After performing this task, you will no longer see the VLAN name in the list of VLANs on the guest.

#### **Removing the VLAN publication on the guest**

You perform this task when you want to remove a VLAN subscription for a particular guest.

*Important: To perform this task, you must be logged in to the vCMP host.*

- **1.** On the Main tab, click **vCMP** > **Guest List**. This displays a list of guests on the system.
- **2.** In the Name column, click the name of the guest that you want to modify. This displays the configured properties of the guest.
- **3.** For the **VLAN List** setting, select the relevant VLAN name from the **Selected** list, and use the Move button to move the name to the **Available** list.
- **4.** Click **Update**.

#### <span id="page-16-0"></span>**Modifying the tag of the host-based VLAN**

Perform this task to change a VLAN tag on a vCMP host to ensure that the tag matches that of a VLAN on a guest.

*Important: To perform this task, you must be logged in to the vCMP host.*

- **1.** On the Main tab, click **Network** > **VLANs**. The VLAN List screen opens.
- **2.** In the Name column, click the relevant VLAN name. This displays the properties of the VLAN.
- **3.** In the **Tag** field, type the same tag that was assigned to the VLAN you previously deleted.
- **4.** If the host and guest VLANs have an optional customer tag, type the same customer tag that was assigned to the VLAN you previously deleted.

**5.** Click **Update**.

#### <span id="page-17-1"></span>**Publishing the VLAN to the guest**

You perform this task when you want to publish a host-based VLAN to a particular guest.

*Important: To perform this task, you must be logged in to the vCMP host.*

- **1.** On the Main tab, click **vCMP** > **Guest List**. This displays a list of guests on the system.
- **2.** In the Name column, click the name of the guest that you want to modify. This displays the configured properties of the guest.
- **3.** For the **VLAN List** setting, select the relevant VLAN name from the **Available** list, and use the Move button to move the name to the **Selected** list.
- **4.** Click **Update**.

After performing this task, the guest can use the selected host-based VLAN.

#### **Viewing the new VLAN within the guest**

Perform this task to verify that the VLAN that the host published to a guest appears on the guest, with the correct tag.

*Important: To perform this task, you must be logged in to the relevant vCMP guest.*

- **1.** On the Main tab, click **Network** > **VLANs**. The VLAN List screen opens.
- **2.** In the Name column, click the name of the VLAN that the host published to the guest.
- **3.** In the **Tag** field, verify that the correct tag is shown.
- **4.** Click **Cancel**.

After you perform this task, you can see that the VLAN that the host published to the guest has appeared on the guest, with the correct tag.

### <span id="page-17-0"></span>**About the VLAN MTU setting**

One of the properties of a VLAN on a vCMP® system is the maximum transmission unit (MTU). When a vCMPguest subscribes to a host-based VLAN and you want to change the VLAN MTU value for the guest, you should always log into the guest and not the host to make the change. Changing the MTU size on the host has no effect on the guest's ability to process traffic and manage routing.

Note that for any host-based VLAN, the MTU property is the only VLAN property that you can change when you're logged in to a guest. All other VLAN properties, such as name, VLAN ID, and so on, must be managed on the host.

*Note: To avoid any traffic interruptions, make sure the neighboring network devices support the guest's VLAN MTU size.*

### <span id="page-18-0"></span>**Interface assignment for vCMP guests**

The virtualized nature of vCMP® guests abstracts many underlying hardware dependencies, which means that there is no direct relationship between guest interfaces and the physical interfaces assigned to VLANs on the vCMP host.

Rather than configuring any interfaces on a guest, a guest administrator simply creates a self IP address within the guest, specifying one of the VLANs that the host administrator previously configured on the host and assigned to the guest during guest creation.

As host administrator, if you want to limit the guest to using specific physical interfaces, you simply change the physical interface assignments on the VLANs that you assign to that guest.

### <span id="page-20-1"></span><span id="page-20-0"></span>**What is flexible resource allocation?**

*Flexible resource allocation* is a built-in vCMP® feature that allows vCMP host administrators to optimize the use of available system resources. Flexible resource allocation gives you the ability to configure the vCMP host to allocate a different amount of CPU and memory to each guest, based on the needs of the specific BIG-IP<sup>®</sup> modules provisioned within a guest. When you create each guest, you specify the number of cores that you want the host to allocate to the guest. Configuring these settings determines the total amount of CPU and memory that the host allocates to the guest. With flexible allocation, you can customize CPU and memory allocation in granular waysthat meet the specific resource needs of each individual guest.

### <span id="page-20-2"></span>**Understanding guest resource requirements**

Before you create vCMP $^{\circledast}$  guests and allocate system resources to them, you need to determine the specific CPU and memory needs of each guest. You can then decide how many cores to allocate to a guest, factoring in the resource capacity of your hardware platform.

To determine the CPU and memory resource needs, you must know:

- The number of guests you need to create
- The specific BIG-IP<sup>®</sup> modules you need to provision within each guest
- The combined memory requirement of all BIG-IP modules within each guest

### <span id="page-20-4"></span><span id="page-20-3"></span>**Resource allocation planning**

When you create a vCMP® guest, you must decide on the amount of dedicated CPU and memory that you want the vCMP host to allocate to the guest.

#### **Prerequisite hardware considerations**

Appliance models vary in terms of how many cores the model provides and how much memory each core contains. Also variable is the maximum number of guests that each model supports.

Before you can determine the number of cores to allocate to a guest, you should understand:

- The total number of cores that the model provides
- The amount of memory that the model provides
- The maximum number of guests that the model supports

By understanding these metrics, you ensure that the total amount of resource you allocate to guestsis aligned with the amount of resource that your appliance model supports.

For specific information on the resources that each appliance model provides, see the vCMP® guest memory/CPU core allocation matrix on the AskF5™ Knowledge Base at http://support.f5.com.

#### <span id="page-21-0"></span>**About core allocation**

As host administrator you need to decide the number of cores that you want to assign a vCMP $^{\circledast}$  guest. Each *core* represents a fixed amount of CPU and memory resource, which varies by hardware platform.

This illustration shows an example of core allocation for three guests.

|  |  |  |  | Core   Core   <mark>Core   Core   Core  </mark> Core   C |  | - Core - |  |  |
|--|--|--|--|----------------------------------------------------------|--|----------|--|--|
|--|--|--|--|----------------------------------------------------------|--|----------|--|--|

**Figure 4: Three guests with varying amounts of core allocation**

#### <span id="page-21-1"></span>**About single-core guests**

On platforms with hard drives, the vCMP® host always allocates cores for a guest in increments of two cores. In the case of platforms with solid-state drives, however, the host can allocate a single core to a guest, but only for a guest that requires a maximum of one core; for guests that require more than one core, the host does not allocate an odd number of cores (such as three, five, or seven cores).

The illustration shows a possible guest configuration on an appliance with a solid-state drive, where one of the guests has a single core only allocated to it.

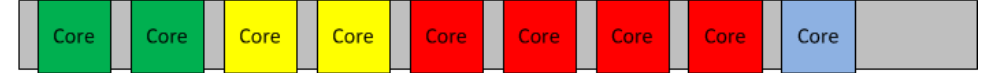

**Figure 5: A vCMP configuration with a single-core guest**

Because the amount of CPU and memory in a single-core guest is limited, F5 Networks highly recommends that you provision only the BIG-IP<sup>®</sup> Local Traffic Manager<sup>™</sup> (LTM<sup>®</sup>) module within a single-core guest, and no other modules.

### <span id="page-21-2"></span>**Guest states and resource allocation**

As a vCMP $^{\circledR}$  host administrator, you can control when the system allocates or de-allocates system resources to a guest. You can do this at any time, by setting a guest to one of three states: Configured, Provisioned, or Deployed. These states affect resource allocation in these ways:

#### **Configured**

This is the initial (and default) state for newly-created guests. In this state, the guest is not running, and no resources are allocated to the guest. If you change a guest from another state to the Configured state, the vCMP host does not delete any virtual disks that were previously attached to that guest; instead, the guest's virtual disks persist on the system. The host does, however, automatically de-allocate other resources such as CPU and memory. When the guest is in the Configured state, you cannot configure the BIG-IP<sup>®</sup> modules that are licensed to run within the guest; instead, you must set the guest to the Deployed state to provision and configure the BIG-IP modules within the guest.

#### **Provisioned**

When you change a guest from Configured to Provisioned, the vCMP host allocates system resources to the guest (CPU, memory, and any unallocated virtual disks). If the guest is new, the host creates new virtual disks for the guest and installs the selected ISO image on them. A guest does not run while in the Provisioned state. When you change a guest from Deployed to Provisioned, the host shuts down the guest but retains its current resource allocation.

#### **Deployed**

When you change a guest to the Deployed state, the guest administrator can then provision and configure the BIG-IP modules within the guest. If you are a host administrator and you reconfigure the properties of a guest after its initial deployment, the host immediately propagates those changes to all of the guests and also propagates the list of allowed VLANs.

#### <span id="page-22-0"></span>**About SSL resource allocation**

Normally when sharing SSL resources, if all guests are using similar-sized keys, each guest receives an equal share of the SSL resource. Also, if any guests are not using SSL keys, then other guests can take advantage of the extra SSL resource.

The exception is platforms containing high-performance SSL processors. These platforms allocate SSL resource according to an *SSL mode* that you configure for each guest when you create it. The available modes are: **Shared**, **Dedicated**, and **None**.

When creating vCMP guests, you cannot create both **Dedicated**- and **Shared**-mode guests on the same system. That is, if you configure a guest for **Dedicated** mode, any other guest you create must be in either **Dedicated** or **None** mode. The same applies to configuring a guest for **Shared** mode; if you configure a guest for this mode, any other guest must be in either **Shared** or **None** mode.

For more information on the **SSL Mode** setting for a guest, see the section titled *vCMP host administrator tasks* that describes how to create a vCMP guest.

### <span id="page-24-1"></span><span id="page-24-0"></span>**Overview: Device service clustering for vCMP systems**

One of the tasks of a vCMP® guest administrator is to configure device service clustering (DSC®). Using *DSC*, a guest administrator can implement config sync, failover, and mirroring across two or more hardware devices. Configuring DSC is the same on a vCMP system as on non-virtualized systems, except that the members of a device group are virtual devices (guests) rather than physical devices.

When configuring DSC, a guest administrator creates a device group that consists of vCMP guests as members, where each member is deployed on a separate BIG-IP device.

For example, a Sync-Failover device group in an active-standby configuration can consist of:

- guest A on device 1 and guest A on device 2
- guest B on device 1 and guest B on device 2
- quest C on device 1 and quest C on device 2

Creating a device group that consists of guests on separate appliances ensures that if a device member goes out of service, any active traffic groups on a guest can fail over to another member of the device group.

This illustration shows this DSC configuration. The illustration shows two appliances, with three guests on each appliance. Each guest and its equivalent guest on the other device form a separate Sync-Failover device group.

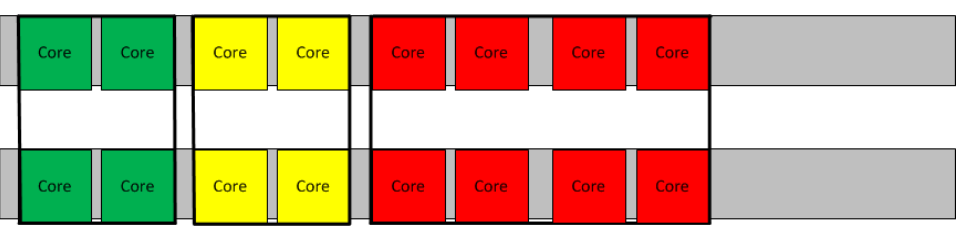

**Figure 6: vCMP guests forming three device groups across two appliances**

### <span id="page-24-2"></span>**Required IP addresses for DSC configuration**

This table describes the types of IP addresses that a guest administrator specifies when configuring device service clustering  $(DSC^{\circledast})$  on a vCMP system.

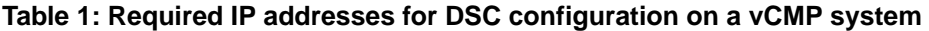

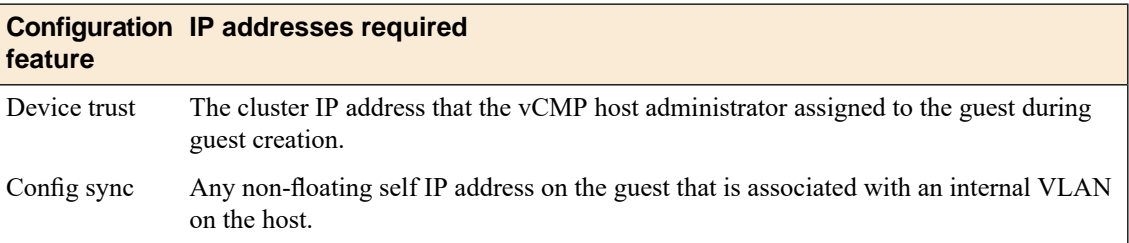

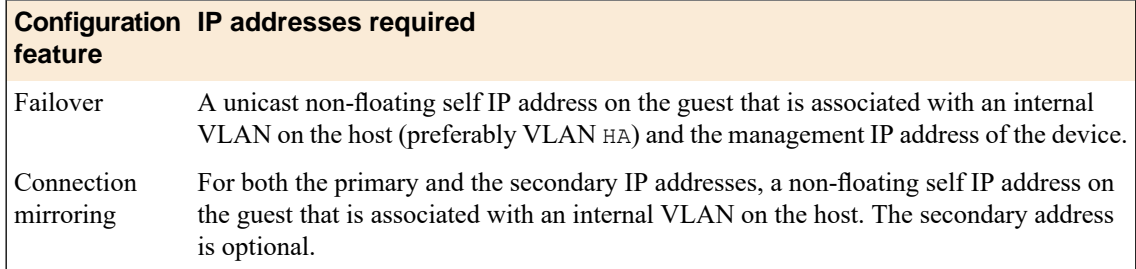

### <span id="page-25-0"></span>**Failover methods for vCMP guests**

Each traffic group in a device service clustering (DSC®) device group has a property known as a failover method. The *failover method* dictates the way that the system chooses a target device for failover. Available failover methods that the user can choose from are: load-aware failover, an ordered list, and an HA group.

The specific core allocation for a guest in a Sync-Failover device group determines the particular failover method that is appropriate for a DSC traffic group within the guest:

- Guests in a device group that are identical in terms of core allocation are considered to be *homogeneous* guests. In this case, an ordered list would be an appropriate failover method, since relative capacity is equal among all guests.
- Guests in a device group that differ from one another in terms of core allocation are considered to be *heterogeneous* guests. In this case, load-aware failover is an appropriate failover method because the guest administrator can define a relative capacity and relative traffic load for each guest.

An additional type of failover method is an HA group, which applies to both homogeneous and heterogeneous guests.

### <span id="page-25-1"></span>**About HA groups for vCMP systems**

For failover configuration, an alternative to using load-aware failover or an ordered list is to use HA groups. An *HA group* is a specification of certain pools or host trunks (or any combination of these) that a guest administrator associates with a traffic group instance. The most common reason to configure an HA group is to ensure that failover is triggered when some number of trunk members become unavailable.

The BIG-IP $^{\circledR}$  system uses an HA group to calculate an overall health score for the instance of a traffic group on a guest. The instance of a traffic group that has the best overall score at any given time becomes or remains the active traffic group instance. With an HA group, the system triggers failover of a traffic group based on changes to trunk or pool health instead of on system, gateway, or VLAN failure.

Because trunks and HA groups are never synchronized among guests as part of a config sync operation, you must assign a separate HA group to each traffic group instance. For example, you could create ha group A to reference the host trunk my trunk and assign the HA group to traffic-group-1 on guest A. You could then create another HA group, ha\_group\_B, to also reference my\_trunk and assign the HA group to the same traffic group (traffic-group-1)on guest B.

### <span id="page-26-0"></span>**About connection mirroring for vCMP systems**

*Connection mirroring* is a device service clustering (DSC® ) feature that allows a device to mirror its connection and persistence information to another device. Connection mirroring prevents interruption in service during failover. On a vCMP system, the devices that mirror their connections to each other are virtual devices (vCMP guests).

*Important: Within a Sync-Failover device group, a guest can only mirror its connections to one other guest. The two guests, as mirrored peers, must match with respect to core allocation.*

## <span id="page-26-1"></span>**About switchboard fail-safe for vCMP guests**

If a vCMP® guest is a member of a device group, make sure the guest's switchboard failsafe setting is set to the default value. If you need to change the default switchboard failsafe configuration, always do this on the vCMP host, and not the guest.

### <span id="page-28-1"></span><span id="page-28-0"></span>**Overview: vCMP application volume management**

The BIG-IP® system allocates all but 30 gigabytes of the total disk space to the vCMP® application volume. Known as the *reserve disk space*, the remaining 30 gigabytes of disk space are left available for other uses, such as for installing additional versions of the BIG-IP system in the future. The vCMP disk space allocation, as well as the creation of the reserve disk space, occurs when you initially provision the vCMP feature as part of vCMP host configuration.

If you want the system to reserve more than the standard 30 gigabytes of disk space for non-vCMP uses, you must do this prior to provisioning the vCMP feature. Adjusting the reserved disk space after you have provisioned the vCMP feature can produce unwanted results.

*Important: When increasing the reserve disk space for additional BIG-IP installations, the recommended amount of space to reserve is 8 gigabytes per installation.*

#### <span id="page-28-2"></span>**Viewing disk space allocation for a vCMP application volume**

Using this procedure, you can view the amount of disk space, in megabytes, that the system has allocated to a vCMP application volume.

**1.** In the URL field, type the management IP address that you previously assigned to the system.

https://*<ip\_address>*

The browser displays the login screen for the BIG-IP Configuration utility.

- **2.** On the Main tab, click **System** > **Disk Management**. The display shows the logical disks and application volumes from the perspective of the vCMP host.
- **3.** Click the logical disk for which you want to reserve disk space. An example of a logical disk is HD1.
- **4.** On the menu bar, click **Image List** if displayed.

The screen displays a list of the installed images on the system.

- **5.** If a list of images appears, locate the relevant image, and in the Disk column, click the logical disk name.
- **6.** In the Contained Application Volumes area of the screen, in the Volume column, locate the vCMP application volume and its associated MySQL application volume.
- **7.** In the Size (MB) column, view the size of the application volume, in megabytes.

#### <span id="page-28-3"></span>**Modifying disk space allocation for a vCMP application volume**

When you provision the BIG-IP system for vCMP, the BIG-IP system dedicates all but 30 gigabytes of disk space to running the vCMP feature. (The 30 gigabytes of reserved disk space protects against any possible resizing of the file system.) Before provisioning the vCMP feature, you can reserve additional space for a logical disk. Use this procedure if you decide that you need to change the amount of disk space (in megabytes) that the system allocates to a vCMP application volume.

**1.** In the URL field, type the management IP address that you previously assigned to the system. https://*<ip\_address>*

The browser displays the login screen for the BIG-IP Configuration utility.

- **2.** On the Main tab, click **System** > **Disk Management**. The display shows the logical disks and application volumes from the perspective of the vCMP host.
- **3.** Click the logical disk for which you want to reserve disk space. An example of a logical disk is  $HD1.$
- **4.** On the menu bar, click **Image List** if displayed.

The screen displays a list of the installed images on the system.

- **5.** If a list of images appears, locate the relevant image, and in the Disk column, click the logical disk name.
- **6.** In the **Reserved (MB)** field, increase the amount of disk space that you want to reserve for the logical disk.

The more space you reserve, the less disk space there is available for the vCMP application volume.

**7.** Click **Update**.

#### <span id="page-29-0"></span>**Deleting a vCMP application volume**

Whenever you de-provision the vCMP® feature, you must also delete the vCMP application volume (named vmdisks) from the relevant software volume (boot location). By de-provisioning the vCMP feature and deleting the vCMP application volume, you can perform certain disk management tasks such as increasing the amount of disk space that the BIG-IP<sup>®</sup> system reserves for uses other than vCMP.

*Warning: Deleting vCMP application volume deletes all guest configuration data. Therefore, prior to deleting the vCMP application volume, F5 ® Networks strongly recommends that you create a UCS file for* each guest configuration. This allows you to easily re-create the guests if you decide to provision the vCMP *feature again later.*

*Important: When the BIG-IP system initially created a vCMP application volume, the system also created a 2-GB, MySQL volume in the same software volume as the vCMP application volume. If you decide to de-provision vCMP and delete its application volume, you should also delete the MySQL volume in that software volume. Retaining this MySQL volume consumes disk space that could negatively impact your ability to successfully provision other BIG-IP modules later. Be careful, however, not to delete MySQL volumes that reside in other software volumes.*

- **1.** Use a browser and the management IP address of the vCMP host to log in to the vCMP host (hypervisor) and access the BIG-IP Configuration utility.
- **2.** On the Main tab, click **System** > **Disk Management**. The display shows the logical disks and application volumes from the perspective of the vCMP host.
- **3.** Click the logical disk for which you want to reserve disk space. An example of a logical disk is HD1.
- **4.** On the menu bar, click **Image List** if displayed.

The screen displays a list of the installed images on the system.

- **5.** If a list of images appears, locate the relevant image, and in the Disk column, click the logical disk name.
- **6.** In the Contained Application Volumes area of the screen, to the left of the list of application volume names, select the box for the vCMP application volume (named vmdisks), as well as the associated MySQL volume in that same software volume.

*Important: Be careful not to delete MySQL application volumes pertaining to other software volumes.*

#### **7.** Click **Delete**.

After you perform this task, the BIG-IP system should have enough disk space to accommodate the provisioning of other BIG-IP modules.

### <span id="page-30-0"></span>**vCMP host administrator tasks**

As a vCMP $^{\circledast}$  host administrator, you have the important task of initially planning the amount of total system CPU and memory that you want the vCMP host to allocate to each guest. This decision is based on the resource needs of the particular BIG-IP® modules that guest administrators intend to provision within each guest, as well as the maximum system resource limits for the relevant hardware platform. Thoughtful resource allocation planning prior to creating the guests ensures optimal performance of each guest. Once you have determined the resource allocation requirements for the guests, you are ready to configure the host. Overall, your primary duties are to provision the vCMP feature and to create and manage guests, ensuring that the proper system resources are allocated to those guests.

#### **Task summary**

*[Accessing](#page-30-1) the vCMP host [Provisioning](#page-30-2) the vCMP feature [Creating](#page-31-0) a vCMP guest Setting a vCMP guest to the [Deployed](#page-33-0) state*

#### <span id="page-30-1"></span>**Accessing the vCMP host**

Performing this task allows you to access the vCMP host. Primary reasons to access the host are to create and manage vCMP® guests, manage virtual disks, and view or manage host and guest properties. You can also view host and guest statistics.

- **1.** From a system on the external network, display a browser window.
- **2.** In the URL field, type the management IP address that you previously assigned to the system, as follows: https://*<ip\_address>*

The browser displays the login screen for the BIG-IP<sup>®</sup> Configuration utility.

#### <span id="page-30-2"></span>**Provisioning the vCMP feature**

Before performing this task, ensure that the amount of reserve disk space that the provisioning process creates is sufficient. Attempting to adjust the reserve disk space after you have provisioned the vCMP<sup>®</sup> feature produces unwanted results.

Performing this task creates the vCMP host (the hypervisor) and dedicates most of the system resources to running vCMP.

**Warning:** If the system currently contains any BIG-IP<sup>®</sup> module configuration data, this data will be deleted *when you provision the vCMP feature.*

**1.** On the Main tab, click **System** > **Resource Provisioning**.

- **2.** Verify that all BIG-IP modules are set to **None**.
- **3.** From the **vCMP** list, select **Dedicated**.
- **4.** Click **Update**.

After provisioning the vCMP feature, the system reboots  $TMOS^{\otimes}$  and prompts you to log in again. This action logs you in to the vCMP host, thereby allowing you to create guests and perform other host configuration tasks.

#### <span id="page-31-0"></span>**Creating a vCMP guest**

Before creating a guest on the system:

- Verify that you have configured the base network on the system to create any necessary trunks, as well as VLANs for guests to use when processing application traffic.
- If you plan to enable the **Appliance Mode** setting for the guest, verify that the vCMP license on the host does not specify appliance mode; if appliance mode is specified in the vCMP license, the feature is applied system-wide to the host and to all guests on the system, instead of on a per-guest basis.

You create a vCMP guest when you want to create an instance of the BIG-IP software for the purpose of running one or more BIG-IP® modules to process application traffic. For example, you can create a guest that runs BIG-IP® Local Traffic Manager™ and BIG-IP® DNS. When creating a guest, you specify the number of cores that you want the vCMP host to allocate to each guest.

*Note: When creating a guest, if you see an error message such as Insufficient disk space on /shared/vmdisks. Need 24354M additional space., you must delete existing unattached virtual disks until you have freed up that amount of disk space.*

*Important: If you are planning to add this guest to a Sync-Failover device group and enable connection mirroring with a guest on another device, you must ensure that the two guests are configured identically with respect to core allocation.*

- **1.** Use a browser to log in to system, using the management IP address. This logs you in to the vCMP $^{\circledR}$  host.
- **2.** On the Main tab, click **vCMP** > **Guest List**. This displays a list of guests on the system.
- **3.** Click **Create**.
- **4.** From the **Properties** list, select **Advanced**.
- **5.** In the **Name** field, type a name for the guest.
- **6.** In the **Host Name** field, type a fully-qualified domain name (FQDN) name for the guest. If you leave this field blank, the system assigns the name localhost.localdomain.
- **7.** From the **Cores Per Guest** list, select the number of cores that you want the host to allocate to the guest.
- **8.** From the **Management Network** list, select a value:

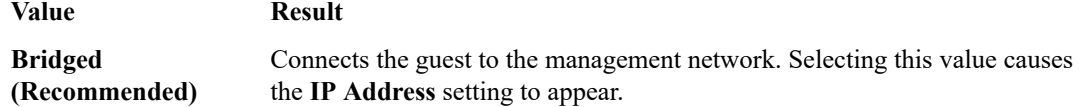

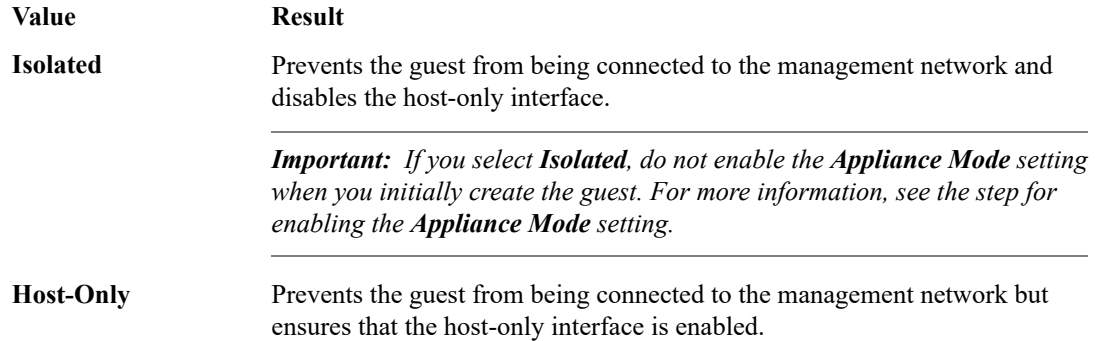

- **9.** For the **Management Port** setting, fill in the required information:
	- a) In the **IP Address** field, type a unique management IP address that you want to assign to the guest. You use this IP address to access the guest when you want to manage the BIG-IP modules running within the guest.
	- b) In the **Network Mask** field, type the network mask for the management IP address.
	- c) In the **Management Route** field, type a gateway address for the management IP address.

*Important: Assigning an IP address that is on the same network as the host management port has security implications that you should carefully consider.*

- **10.** From the **Initial Image** list, select an ISO image file for installing TMOS® software onto the guest's virtual disk.
- **11.** In the **Virtual Disk** list, retain the default value of **None**.

Note that if an unattached virtual disk file with that default name already exists, the system displays a message, and you must manually attach the virtual disk. You can do this using the tmsh command line interface, or use the Configuration utility to view and select from a list of available unattached virtual disks.

The BIG-IP system creates a virtual disk with a default name (the guest name plus the string .img, such as guestA.img).

**12.** For the **VLAN List** setting, select both an internal and an external VLAN name from the **Available** list, and use the Move button to move the VLAN names to the **Selected** list.

The VLANs in the **Available** list are part of the vCMP host configuration.

After you create the guest, the guest can use the selected VLANs to process application traffic.

- **13.** From the **Requested State** list, select **Provisioned**. Once the guest is created, the vCMP host allocates all necessary resources to the guest, such as cores and virtual disk.
- **14.** If you want to enable Appliance mode for the guest, select the **Appliance Mode** check box.

*Warning: Before enabling this feature on an isolated guest, you must perform some prerequisite tasks,* such as creating a self IP address on the guest. Failure to perform these prerequisite tasks will make *the guest unreachable by all host and guest administrators.Therefore, you must create the isolated guest with Appliance mode disabled, perform the prerequisite tasks, and then modify the guest to enable this setting. For more information, see the relevant appendix of this guide.*

When you enable **Appliance Mode** for a guest, the system enhances security by denying access to the root account and the Bash shell for all administrators.

**15.** From the **SSL-Mode** list (available on certain platforms only), select an option:

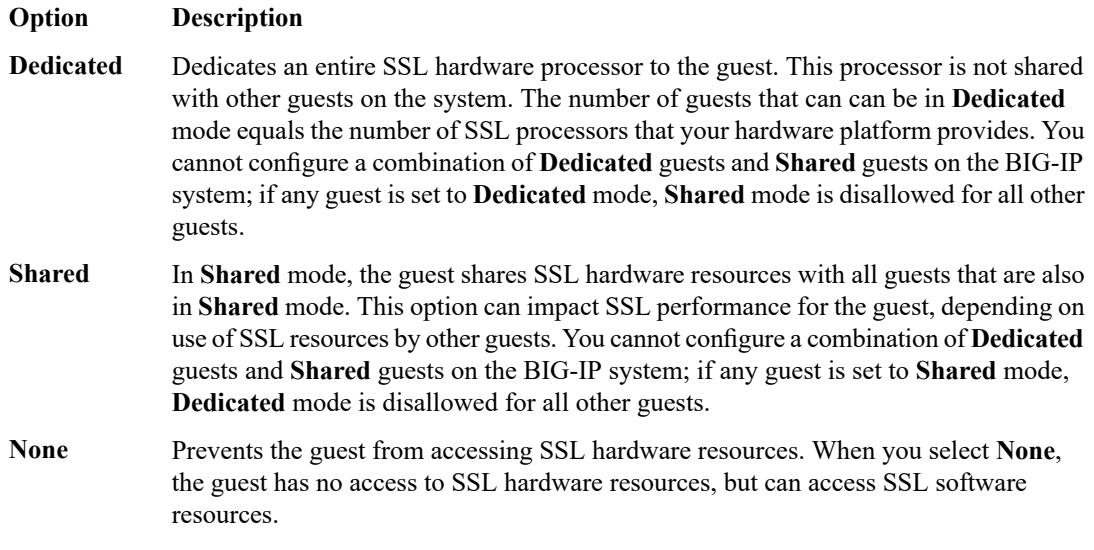

*Important: If you do not see the SSL-Mode setting, your hardware platform does not support this feature.*

#### **16.** From the **Single Rate TCM Policer** list:

- Select **None** if you do not want to meter network traffic using a Single Rate Three Color Marker (srTCM) policer.
- Select the name of an existing srTCM policer if you want the BIG-IP system to classify network traffic as green, yellow, or red using the srTCM standard.

#### **17.** Click **Finish**.

The system installs the selected ISO image onto the guest's virtual disk and displays a status bar to show the progress of the resource allocation.

You now have a new vCMP guest on the system in the Provisioned state with an ISO image installed.

#### <span id="page-33-0"></span>**Setting a vCMP guest to the Deployed state**

Setting a guest to the Deployed state enables a guest administrator to then provision and configure the BIG-IP<sup>®</sup> modules within the guest.

*Warning: For any isolated guest with Appliance mode enabled, you must first perform some additional tasks before deploying the guest. For more information, see the relevant appendix of this guide.*

- **1.** Ensure that you are logged in to the vCMP host.
- **2.** On the Main tab, click **vCMP** > **Guest List**. This displays a list of guests on the system.
- **3.** In the Name column, click the name of the vCMP guest that you want to deploy.
- **4.** From the **Requested State** list, select **Deployed**.
- **5.** Click **Update**.

After moving a vCMP® guest to the Deployed state, a guest administrator can provision and configure the BIG-IP modules within the guest so that the guest can begin processing application traffic.

### <span id="page-34-0"></span>**vCMP guest administrator tasks**

The primary duties of a vCMP® guest administrator are to provision BIG-IP® modules within the guest and configure any self IP addresses that the guest needs for processing application traffic. The guest administrator must also configure all BIG-IP modules, such as creating virtual servers and load balancing pools within BIG-IP Local Traffic Manager™ (LTM®).

Optionally, a guest administrator who wants a redundant system configuration can create a device group with the peer guests as members.

#### <span id="page-34-1"></span>**Provisioning BIG-IP modules within a guest**

Before a guest administrator can access a guest to provision licensed BIG-IP® modules, the vCMP® guest must be in the Deployed state.

To run BIG-IP modules within a guest, the guest administrator must first provision them. For example, a guest administrator for <code>guestA</code> who wants to run  $\mathop{\rm LTM}\nolimits^\circ$  and DNS must log into <code>guestA</code> and provision the LTM and BIG-IP DNS modules.

Note: For guests that are isolated from the management network, you must access them using a self IP *address instead of a management IP address.*

- **1.** Open a browser, and in the URL field, specify the management IP address that the host administrator assigned to the guest.
- **2.** At the login prompt, type the default user name admin, and password admin, and click **Log in**. The Setup utility screen opens.
- **3.** Click **Next**. This displays the Resource Provisioning screen.
- **4.** For each licensed BIG-IP module in the list, select the check box and select **Minimal**, **Nominal**, or **Dedicated**.
- **5.** Click **Next**. This displays the Certificate Properties screen.
- **6.** Click **Next**. This displays some general properties of the guest.
- **7.** Click **Next**. This displays the screen for specifying the guest's cluster member IP addresses.
- **8.** Click **Next**.
- **9.** Click **Finished**.

### <span id="page-34-2"></span>**Creating a self IP address for application traffic**

A vCMP® guest administrator creates a self IP address within a guest, assigning a VLAN to the address in the process. The self IP address serves as a hop for application traffic destined for a virtual server configured within the guest. On a standalone system, the self IP address that a guest administrator creates is a static (non-floating) IP address. Note that the administrator does not need to create VLANs within the guest; instead, the VLANs available for assigning to a self IP address are VLANs that a host administrator previously created on the vCMP host.

- **1.** On the Main tab of the BIG-IP Configuration utility, click **Network** > **Self IPs**.
- **2.** Click **Create**. The New Self IP screen opens.
- **3.** In the **Name** field, type a unique name for the self IP address.
- **4.** In the **IP Address** field, type an IPv4 or IPv6 address.

This IP address should represent the address space of the VLAN that you specify with the **VLAN/Tunnel** setting.

**5.** In the **Netmask** field, type the network mask for the specified IP address.

For example, you can type 255.255.255.0.

- **6.** From the **VLAN/Tunnel** list, select the VLAN to associate with this self IP address.
	- On the internal network, select the internal or high availability VLAN that is associated with an internal interface or trunk.
	- On the external network, select the external VLAN that is associated with an external interface or trunk.
- **7.** From the **Port Lockdown** list, select **Allow Default**.
- **8.** Click **Finished**.

The screen refreshes, and displays the new self IP address.

After creating a self IP address, the BIG-IP system can send and receive traffic destined for a virtual server that allows traffic through the specified VLAN.

#### <span id="page-35-0"></span>**Next steps**

After all guests are in the Deployed state, each individual guest administrator can configure the appropriate BIG-IP modules for processing application traffic. For example, a guest administrator can use  $BIG-IP^{\circledast}$ Local Traffic Manager<sup>™</sup> (LTM®) to create a standard virtual server and a load-balancing pool. Optionally, if guest redundancy is required, a guest administrator can set up device service clustering (DSC®).

Another important task for a guest administrator is to create other guest administrator accounts as needed.

*Important: If the guest has an isolated (rather than bridged) management network, you must grant access to theTraffic Management Shell (tmsh) to all guest administrator accounts. Otherwise, guest administrators* have no means of logging in to the guest, due to the lack of access to the management network.

#### <span id="page-35-1"></span>**Configuration results**

After you and all guest administrators have completed the initial configuration tasks, you should have a system provisioned for vCMP, with one or more guests ready to process application traffic.

When logged in to the vCMP host, you can see the VLANs and trunks configured on the system, as well as all of the guests that you created, along with their virtual disks. You can also see the number of cores that the host allocated to each guest.

When logged in to a guest, the guest administrator can see one or more BIG-IP<sup>®</sup> modules provisioned and configured within the guest to process application traffic. If the guest administrator configured device service clustering (DSC®), the guest is a member of a device group.

### <span id="page-36-1"></span><span id="page-36-0"></span>**Overview: Managing vCMP virtual disks**

A *virtual disk* is the portion of disk space that the system has allocated to a guest. Each virtual disk is implemented as an image file with an .img extension, such as guest\_A.img.

You do not explicitly create virtual disks. The vCMP® system automatically creates a virtual disk when you set a guest to the Provisioned or Deployed state.

Using the BIG-IP® Configuration utility or the Traffic Management Shell (tmsh), you can delete virtual disks on the system as a way to optimize disk space.

### <span id="page-36-2"></span>**About virtual disk allocation**

For each vCMP $^{\circledR}$  guest, the host automatically creates a sparse file to be used as a virtual disk. This amount of disk space can grow to 100 GB, and is not dependent on the number of cores that you configure for that guest. For example, allocating two cores to guest\_A provides the same amount of available disk space for the guest as allocating four cores to the guest.

Note that you cannot explicitly create virtual disks; instead, the BIG-IP $^{\circledast}$  system automatically creates virtual disks when the guest changes to a Provisioned or Deployed date. You can create a guest that remains in the Configured state, but in this case, the guest has no virtual disk allocated to it.

### <span id="page-36-3"></span>**About virtual disk images**

A virtual disk is in the form of an image that resides in the /shared/vmdisks directory on each physical disk. The default file name that the BIG-IP® system initially assigns to a virtual disk is the guest name plus a . img extension (for example, questA. img). Using the BIG-IP Configuration utility or the Traffic Management Shell (ttmsh), you identify and manage virtual disks on the system using these file names.

### <span id="page-36-4"></span>**About virtual disk templates**

If you need to create multiple guests, you most likely want to minimize the time that the vCMP $^{\circledast}$  system needs to create all of the virtual disks. The vCMP system automatically accomplishes this through a feature known as virtual disk templates. A *virtual disk template* is a virtual disk image that contains a fresh installation of an initial ISO image. Its purpose is to minimize the time that the system uses to create virtual disks on the system.

When you provision a guest on the system, the system creates a template for that ISO image. Later, when you create other guests that use the same ISO image, the system instantiates a copy of the virtual disk

template to more rapidly create the virtual disks for those guests. The vCMP system creates a separate virtual disk template for each initial image that you initially configure for a guest.

No user intervention is required to use this feature. On the vCMP system, you can view a list of the system-created templates, or you can delete a template, but you cannot explicitly create or modify a template.

*Important: By default, the virtual disk template feature is enabled on hardware platforms with solid state* drives and disabled on platforms with spinning hard drives. If you want to use virtual disk templates on *platforms with spinning drives, you must explicitly enable the feature, using the db variable vcmp.installer.use\_vdisk\_templates .*

#### <span id="page-37-0"></span>**Viewing the list of virtual disk templates**

Before performing this task, confirm that you have created and provisioned at least one vCMP  $^{\circledast}$ guest after upgrading the host to the latest version.

You perform this task when you want to view the virtual disk templates that the vCMP system has created.

Note: The virtual disk template list shows a separate virtual disk template for each initial image that you *initially configured for a guest.*

- **1.** On the Main tab, click **vCMP** > **Template List**.
- **2.** View all information displayed. For example, the following shows a sample list of virtual disk templates on the vCMP host.

| ONLINE (ACTIVE)<br><b>Standalone</b> |                                                                                                    |
|--------------------------------------|----------------------------------------------------------------------------------------------------|
| Main<br>Help<br>About                | <b>vCMP</b> » Template List                                                                                     |
| <b>Statistics</b><br><b>Prop</b>     | + Guest List<br><b>Template List</b><br><b>Statistics</b><br><b>Guest Status</b><br>Virtual Disk List<br>$\Box$ |
| <b>iApps</b>                         | Search<br>٠                                                                                                    |
| <b>DNS</b>                           | $\checkmark$ $\hat{=}$ File Name                                                                                |
| <b>Device Management</b>             | ◧<br>BIGIP-tmos-core-vcmp-11.6.0.0.0.449.iso.img.deflated                                                       |
|                                      | n<br>BIGIP-tmos-tier2-11.6.0.0.0.371.iso.img.deflated                                                           |
| ĸ<br>VCMP                            | n<br>BIGIP-tmos-bugs-staging-11.6.0.0.0.785.iso.img.defiated                                                    |
| ⊙<br><b>Guest List</b>               | ▣<br>BIGIP-tmos-core-vcmp-11.6.0.0.0.442.iso.img.deflated                                                       |
| <b>Guest Status</b>                  | Delete                                                                                                    |
| Virtual Disk List                    |                                                                                                    |
| <b>Template List</b>                 |                                                                                                    |
| <b>Statistics</b>                    | $\left\vert \mathcal{P}\right\rangle$                                                                           |
|                                      |                                                                                                    |

**Figure 7: List of virtual disk templates**

After performing this task, you can see the virtual disk templates that the vCMP system can use when installing the initial image.

#### <span id="page-37-1"></span>**Deleting virtual disk templates**

You perform this task when you want to delete a virtual disk template on the vCMP host. On the host, there is a separate virtual disk template corresponding to each initial image that you previously installed on a

guest. The reason for deleting virtual disk templates is to conserve disk space. You should delete any virtual disk templates that the host will no longer use when creating vCMP guests.

- **1.** On the Main tab, click **vCMP** > **Template List**.
- **2.** In the Name column, locate the name of the virtual disk template that you want to delete.
- **3.** To the left of the virtual disk template name, select the check box.
- **4.** Click **Delete**.

The system prompts you to confirm the delete action.

**5.** Click **Delete**.

After performing this task, the deleted virtual disk template is no longer available for the vCMP system to use. Note, however, that the system can recreate the template if another guest is provisioned using that same software version.

#### <span id="page-38-0"></span>**Enabling and disabling the virtual disk template feature**

You can perform this task to enable or disable the virtual templates feature on any vCMP-enabled system. The virtual templates feature is useful for minimizing the time that the system uses to create virtual disks on the system. By default, the feature is enabled on platforms with solid-state drives. On platforms with spinning drives, the virtual disk templates feature is automatically disabled due to potential stress and latency on spinning drives during guest provisioning. For this reason, F5 Networks recommends that for platforms with spinning drives, you enable virtual disk templates in a test environment only, whenever you need to create multiple guests running the same BIG-IP software version.

- **1.** Log in to the BIG-IP system and access tmsh.
- 2. At the tmsh command prompt, type modify sys db vcmp.installer.use vdisk templates value default|enabled|disabled

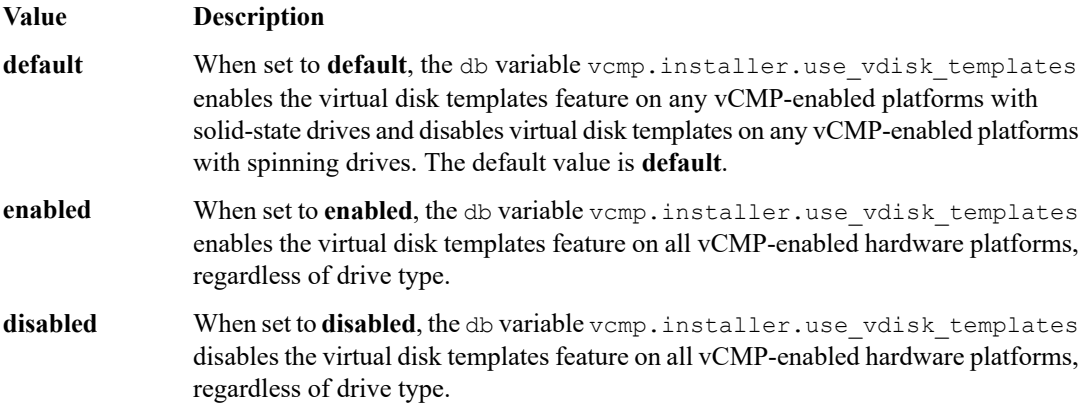

#### <span id="page-38-1"></span>**Viewing the virtual disk templates db variable**

You can perform this task to view the current value of the db variable vcmp.installer.use\_vdisk\_templates.

- **1.** Log in to the BIG-IP system and access tmsh.
- 2. At the tmsh command prompt, type list sys db vcmp.installer.use vdisk templates The BIG-IP system displays the current value of the db variable vcmp.installer.use\_vdisk\_templates.

### <span id="page-39-0"></span>**About virtual disk detachment and re-attachment**

When a vCMP<sup>®</sup> guest has no virtual disk and moves from the Configured state to the Provisioned state, the system creates a virtual disk and attaches the disk to the guest. This attachment ensures that only that guest can use the virtual disk. A guest can have only one virtual disk attached to it at any one time.

A virtual disk can become unattached from a guest when you perform one of these actions:

- Delete a guest.
- Change the **Virtual Disk** property of the guest to **None**. Note that to perform this action, you must first change the guest state to Configured.

With either of these actions, the system retains the virtual disks on the system for future use.

You can attach an existing, unattached virtual disk to a new guest that you create. Attaching an existing virtual disk to a newly-created guest saves the BIG-IP $^{\circledast}$  system from having to create a new virtual disk for the guest.

#### <span id="page-39-1"></span>**Detaching virtual disks from a vCMP guest**

Before you can detach a virtual disk from a guest, you must be logged into the vCMP host. Also, you must change the **Requested State** property on the guest to **Configured**.

You can detach a virtual disk from the guest, but retain the virtual disk on the BIG-IP® system so that you can attach it to another guest later.

*Important: Unattached virtual disks consume disk space on the system.To prevent unattached virtual disks from depleting available disk space, routinely monitor the number of unattached virtual disks that exist on the system.*

- **1.** On the Main tab, click **vCMP** > **Guest List**. This displays a list of guests on the system.
- **2.** In the Name column, locate the relevant guest name, and to the left of the name, select the check box.
- **3.** Click the **Configured** button.
- **4.** In the Name column, click the guest name.
- **5.** From the **Virtual Disk** list, select the default value, **None**.
- **6.** Click **Update**.

The vCMP guest no longer has any virtual disk attached to it.

#### <span id="page-39-2"></span>**Viewing virtual disks not attached to a vCMP guest**

Before you can view unattached virtual disks, you must be logged into the vCMP host.

You can view virtual disks that are not attached to a vCMP® guest so that you can monitor virtual disks that might be unused but still consuming disk space.

- **1.** On the Main tab, click **vCMP** > **Virtual Disk List**.
- **2.** Locate the Virtual Disk List area of the screen.

**3.** To the right of the list of virtual disk names, note any disks that do not have any guest names associated with them. These disks are unattached.

#### <span id="page-40-0"></span>**Attaching a detached virtual disk to a vCMP guest**

Before you begin this task, ensure that:

- You are logged into the vCMP<sup>®</sup> host.
- The guest to which you are attaching the virtual disk is in the Configured state.
- The virtual disk is not currently be attached to another guest.

It is possible for a virtual disk to become detached from a vCMP guest. A disk that is no longer attached to a guest is known as an *unattached virtual disk*.

You can attach an unattached virtual disk to another guest either when you create the guest or when you modify the **Virtual Disk** property of a guest.

- **1.** On the Main tab, click **vCMP** > **Guest List**. This displays a list of guests on the system.
- **2.** In the Name column, click the name of the guest that you want to view.
- **3.** From the **Properties** list, select **Advanced**.
- **4.** From the **Virtual Disk** list, select a file name. The guest uses the newly-selected virtual disk when being deployed.
- **5.** Click **Update**.

#### <span id="page-40-1"></span>**Deleting a virtual disk from the BIG-IP system**

Before deleting a virtual disk, ensure that you are logged into the vCMP<sup>®</sup> host.

Using the BIG-IP<sup>®</sup> Configuration utility, you can delete a virtual disk from the system.

**Important:** This is the only way to delete a virtual disk from the system. If you delete the associated guest *instead, the system retains the virtual disk for re-use by another guest later.*

- **1.** On the Main tab, click **vCMP** > **Virtual Disk List**.
- **2.** Locate the Virtual Disk List area of the screen.
- **3.** In the Name column, locate the name of the virtual disk that you want to delete.
- **4.** To the left of the virtual disk name, select the check box.
- **5.** Click **Delete**. The system prompts you to confirm the delete action.
- **6.** Click **Delete**.

# <span id="page-42-0"></span>**Installing ISO images within vCMP guests**

### <span id="page-42-1"></span>**About ISO images**

BIG-IP® software images that are stored and managed on the vCMP® host are available for vCMP guests to install. The vCMP host presents a list of those images within each guest for guest administrators to use as needed.

Installing updates and hotfixes on the host for guests to use offers these benefits:

- You save time because you remove the need to repeatedly copy the same ISO image into each guest's /shared/images folder.
- You reduce the impact on the management network.
- You conserve storage space on the vCMP system.

### <span id="page-42-2"></span>**Viewing a list of host ISO images from within a guest**

vCMP $^{\circledR}$  guest administrators perform this task to view any ISO images that resides on the vCMP host and are available for installation on the guest. All ISO images that the host administrator has imported into the host's /shared/images folder automatically appear on each guest as available for installation.

- **1.** On the Main tab, click **System** > **Software Management** > **Image List**. The Image List screen displays a list of existing image files.
- **2.** In the **Available Images** area of the screen, in the Image Source column, view the ISO images that show a value of **Host**.

For example, the following shows a sample list of ISO images available on the vCMPhost for installation on the guest.

|                  |                           | System as Schware Hanagement (Image List)    |                       |                |        |                      |                                  |          |                |                                              |            |
|------------------|---------------------------|----------------------------------------------|-----------------------|----------------|--------|----------------------|----------------------------------|----------|----------------|----------------------------------------------|------------|
| O v Image Ust    |                           | <b>Hollie List</b>                           | <b>Best Locations</b> | <b>Library</b> |        |                      |                                  |          |                |                                              |            |
|                  |                           |                                              |                       |                |        |                      |                                  |          |                |                                              |            |
| Installed Images |                           |                                              |                       |                |        |                      |                                  |          |                |                                              |            |
| Product          |                           | Version                                      | <b>Duild</b>          |                |        |                      | <b>Media</b>                     |          | Install Status |                                              |            |
| DG-P             |                           | 115.0                                        |                       | 0.0.26         |        |                      | hd                               |          | complete       |                                              |            |
| Note             |                           | <b>Futuria</b>                               | Mane                  |                |        |                      | há                               | empty    |                |                                              |            |
| 760mm            |                           | <b>Futur</b> de                              | Nava                  |                |        |                      | b.g                              | empty    |                |                                              |            |
| Analisble Images |                           |                                              |                       |                |        |                      |                                  |          |                |                                              | Import     |
|                  | V Slake + Software Image  |                                              |                       |                |        | Version Loof Medited |                                  |          |                | Image Size MDS vented Image Sounce Avoilable |            |
| 目<br>o           | BRGIP-11.6.9.0.8.364.tse- |                                              |                       |                | 11.6.3 |                      | Thu Jun 26 03:50:51 2914 1563 MB |          | Yes            | Himst                                        | Yes        |
| $\Box$ 0         |                           | EX2P-8nes-astro-cr04-115.0.2.0.25.ise        |                       |                | 11.6.9 |                      | TBU Ail TT 15.13.53 2014         | 1966 188 | Yes.           | Hest                                         | <b>Yes</b> |
| E.<br>ø          |                           | EBGIP-Brids-bugs-staging-11.6.0.0.31.762.iso |                       |                | 11.6.2 |                      | Tel: Ad 1 13.79.37.2014          | 1953 188 | Yes.           | Hast                                         | <b>Yes</b> |
| Dolda   Instalt  |                           |                                              |                       |                |        |                      |                                  |          |                |                                              |            |

**Figure 8: List of ISO images shared from host**

After you perform this task, you can see the images that reside on the vCMP host and are available for installation on the guest.

### <span id="page-43-0"></span>**Installing a host ISO image from within a guest**

vCMP® guest administrators perform this task to install an ISO image that resides on the vCMP host. All ISO images that the host administrator has imported into the host's /shared/images folder automatically appear on each guest as available for installation.

- **1.** On the Main tab, click **System** > **Software Management** > **Image List**. The Image List screen displays a list of existing image files.
- **2.** In the **Available Images** area of the screen, in the check box column, select an ISO image that shows **Host** in the corresponding Image Source column. The Install Software Image screen opens.
- **3.** For the **Select Disk** setting, select the disk on which to install the software (for example, MD1 or HD1).

*Note: You can install software only on inactive volumes. To install software to the active volume, you must boot to a different volume.*

- **4.** For the **Volume set name** setting, select the volume on which to install the software.
- **5.** Click **Install**.

A progress indicator displays as the BIG-IP system installs the software image.

After you perform this task, an ISO image shared by the vCMP host is installed on the guest.

### <span id="page-43-1"></span>**Installing a host ISO image from within a guest using tmsh**

vCMP<sup>®</sup> guest administrators perform this task when using the Traffic Management Shell (tmsh) to install an ISO image that resides on the vCMP host. All ISO images that the host administrator has imported into the host's /shared/images folder automatically appear on each guest as available for installation.

- 1. On a vCMP guest, log in to the BIG-IP<sup>®</sup> system and access tmsh.
- **2.** At the tmsh prompt, type install sys software block-device-image *image\_name* volume *volume\_name* and press Enter. For example: install sys software block-device-image BIGIP-11.3.0.2806.0.iso volume HD1.1

After you perform this task, an ISO image shared by the vCMP host is installed on the guest.

### <span id="page-44-1"></span><span id="page-44-0"></span>**About guest status**

As a vCMP® host administrator, you can log into the vCMP host and view status information about each guest. Using the BIG-IP® Configuration utility or the Traffic Management Shell (tmsh), you can view this information in two forms:

- A summary of information for all guests on the vCMP system.
- Detailed information about a specific guest, such as software status, resource provisioning, and high availability (HA) status for specific services running on the guest.

### <span id="page-44-2"></span>**Viewing summary status for all guests**

vCMP  $^{\circledR}$  administrators can view guest summary information while logged into the vCMP host. The vCMP system displays this information on a single screen of the BIG-IP® Configuration utility for all guests on the vCMP system. The summary information consists of:

- Guest names.
- The product and version number of the currently-active software volume per guest.
- A list of the specific BIG-IP modules provisioned per guest.
- Command line interface prompt status per guest. The prompt status consists of status color and high availability (HA) status.
- HA failure status. This status indicates an HA failure on the guest, and if applicable, a link to the HA Failure screen for the guest.
- **1.** On the Main tab, click **vCMP** > **Guest Status**. For example, the following shows a list of sample guests with summary information.

|                                        | <b>ONLINE (ACTIVE)</b><br><b>Standalone</b>        |         |                       |               |        |                   |           |               |                       |               |                   |                |
|----------------------------------------|----------------------------------------------------|---------|-----------------------|---------------|--------|-------------------|-----------|---------------|-----------------------|---------------|-------------------|----------------|
| ı                                      | Main<br>Help<br>About                              |         | vCMP » Guest Status   |               |        |                   |           |               |                       |               |                   |                |
|                                        | $\frac{N_{\text{max}}}{N_{\text{max}}}$ Statistics |         | <b>B</b> + Guest List | Guest Status  |        | Virtual Disk List | Statistic |               |                       |               |                   |                |
| $\Box$ iApps                           |                                                    |         | ×                     |               | Search |                   |           |               |                       |               | View Show All     | $\overline{.}$ |
|                                        |                                                    |         | - Name                | Product       |        | <b>Version</b>    | Build     | Active Volume | Resource Provisioning | Prompt Status | <b>HA Failure</b> |                |
| <b>O</b> DNS                           |                                                    |         | guest_1               | BIG-IP        |        | 11.6.0            | 0.0.371   | <b>HD1.1</b>  | LTM                   | Active        | No                |                |
|                                        | <b>Device Management</b>                           |         | guest_2               | <b>BIG-IP</b> |        | 11.6.0            | 0.0.371   | HD1.1         | LTM                   | Active        | No                |                |
| $\boxed{\color{blue}\textbf{=} }$ vcmp |                                                    |         |                       |               |        |                   |           |               |                       |               |                   |                |
|                                        | <b>Guest List</b>                                  | $\odot$ |                       |               |        |                   |           |               |                       |               |                   |                |
|                                        | Guest Status                                       |         |                       |               |        |                   |           |               |                       |               |                   |                |
|                                        | Virtual Disk List                                  |         |                       |               |        |                   |           |               |                       |               |                   |                |
|                                        | Template List                                      |         |                       |               |        |                   |           |               |                       |               |                   |                |
|                                        | <b>Statistics</b>                                  | 図       |                       |               |        |                   |           |               |                       |               |                   |                |

**Figure 9: List of guests with summary information**

**2.** In the Name column, find the name of a vCMP guest and view the associated status information.

### <span id="page-45-0"></span>**Viewing software status for a guest**

From the vCMP® host, you perform this task to view information about the software installed on a specific vCMP guest on the system.

- **1.** On the Main tab, click **vCMP** > **Guest List**. This displays a list of guests on the system.
- **2.** In the Name column, click the name of the guest that you want to view.
- **3.** On the menu bar, click **Software Status**. The following shows an example of a guest's installation information.

| <b>Todoson</b><br><i>P</i> Address          | Date: Jul 30, 2014<br>Time: 2.49 PM (PDT) |                               |         |        |         |                | Partition<br>Common | $\sim$ | Ligas |
|---------------------------------------------|-------------------------------------------|-------------------------------|---------|--------|---------|----------------|---------------------|--------|-------|
| <b>ONLINE (ACTIVE)</b><br><b>Standatone</b> |                                           |                               |         |        |         |                |                     |        |       |
| Main<br>Help<br><b>Abbut</b>                | <b>VCMP » Guest List</b>                  |                               |         |        |         |                |                     |        |       |
| <b>Canadian Statistics</b>                  |                                           | 8 - Properties Resources Pro- |         |        |         |                |                     |        |       |
| all Mpps                                    | installed images                          |                               |         |        |         |                |                     |        |       |
| $59 \text{ ms}$                             | Product                                   | <b>Version</b>                | Build   | Volume | Active. | Install Status |                     |        |       |
| Device Management                           | BIG-IP                                    | 11.6.0                        | 0.0.371 | HD1.1  | Yes     | 0.0.371        |                     |        |       |
|                                             | none                                      | none                          | none    | HD1.2  | No      | none           |                     |        |       |
| <b>ERI</b> vour                             | none                                      | 1984                          | none    | HD1.3  | No      | none           |                     |        |       |
| $\odot$<br><b>Guest List</b>                |                                           |                               |         |        |         |                |                     |        |       |
| Guest Status                                |                                           |                               |         |        |         |                |                     |        |       |
| <b>Virtual Disk List</b>                    |                                           |                               |         |        |         |                |                     |        |       |
| Template List                               |                                           |                               |         |        |         |                |                     |        |       |
| Statistics                                  |                                           |                               |         |        |         |                |                     |        |       |

**Figure 10: Guest installation information**

### <span id="page-45-1"></span>**Viewing resource provisioning for a guest**

From the vCMP® host, you perform this task to view detailed information about current core, memory, and disk allocation for a guest. You can also view a list of the BIG-IP<sup>®</sup> modules that a vCMP guest administrator has provisioned and the level of provisioning for each module (Dedicated, Nominal, or Minimal).

- **1.** On the Main tab, click **vCMP** > **Guest List**. This displays a list of guests on the system.
- **2.** In the Name column, click the name of the vCMP guest for which you want to view status about resource provisioning.

This displays the properties of the guest.

**3.** On the menu bar, click **Resource Provisioned**. The following shows an example of a guest's resource provisioning.

| ONLINE (ACTIVE)<br>Standalone                 |                                          |                 |       |                                  |              |
|-----------------------------------------------|------------------------------------------|-----------------|-------|----------------------------------|--------------|
| Main<br>Help<br><b>About</b>                  | vCMP » Guest List » guest_1              |                 |       |                                  |              |
| <b>Statistics</b>                             | $\bullet$ $\bullet$ Properties           | Software Status |       | Resources Provisioned HA Failure |              |
| <i>iApps</i>                                  | <b>Current Guest Resource Allocation</b> |                 |       |                                  |              |
| DNS                                           | Number of Cores                          | $\overline{2}$  |       |                                  |              |
| <b>Device Management</b>                      | Memory Use                               |                 | 6.9GB |                                  |              |
|                                               | Disk Use                                 |                 | 4.3GB |                                  |              |
| B<br><b>vCMP</b>                              | Module                                   |                 |       |                                  | Provisioning |
| ⊙<br><b>GuestList</b>                         | AFM                                      |                 |       |                                  | None         |
| Guest Status                                  | AM                                       |                 |       |                                  | None         |
| Virtual Disk List                             | APM                                      |                 |       |                                  | None         |
| <b>Template List</b>                          | <b>ASM</b>                               |                 |       |                                  | None         |
| $\overline{\mathcal{P}}$<br><b>Statistics</b> | <b>AVR</b>                               |                 |       |                                  | None         |
|                                               | <b>FPS</b>                               |                 |       |                                  | None         |
| Network                                       | <b>GTM</b>                               |                 |       |                                  | None         |
|                                               | LC                                       |                 |       |                                  | None         |
| $F +$ System                                  | <b>LTM</b>                               |                 |       |                                  | Nominal      |
|                                               | SWG                                      |                 |       |                                  | None         |

**Figure 11: Resource provisioning information for a guest**

### <span id="page-46-0"></span>**Viewing HA failure status**

From the vCMP® host, you perform this task to view any high availability (HA) failures pertaining to services running on the guest. For example, you can view whether a feature within the TMROUTED service has failed. You can also view the specific action that the BIG-IP system took when the failure occurred, such as rebooting the system.

- **1.** On the Main tab, click **vCMP** > **Guest List**. This displays a list of guests on the system.
- **2.** In the Name column, click the name of the guest that you want to view.
- **3.** On the menu bar, click **HA Failure**. The following shows an example of a guest's HA failure status.

| Main<br>Help        | About                                 |      | vOID = QuestList = great_t<br>$\Phi =$ Properties | Software Status Resources Provisioned HA/Failure |                                   |                                      |      |
|---------------------|---------------------------------------|------|---------------------------------------------------|--------------------------------------------------|-----------------------------------|--------------------------------------|------|
| Statistics          |                                       |      |                                                   |                                                  |                                   |                                      |      |
| <b>B</b> Hps        |                                       | Slot | Feature                                           | Service                                          | <b>Description</b>                | Action                               | Fail |
| <b>S</b> DNS        |                                       | ٠    | <b>Hypenisor Offine</b>                           | CHM4ND                                           | commen.ha.chmanddes.cription      | Go Offine                            | No   |
|                     |                                       |      | Crupto Fallsafe                                   | CN-CRYPT0-0                                      | commen ha cn-crusto-8 description | No Action                            | No   |
| Device Management   |                                       |      | NIC Failrafe                                      | TMA                                              | Traffic Management                | Reboot System                        | No   |
| $\mathbb{F}$ van    |                                       |      | Reboot Request                                    | 800                                              | Failover                          | Reboot System                        | No   |
| Guest List          | $\odot$                               |      | Ready For World                                   | TMA                                              | <b>Traffic Management</b>         | No Action                            | No   |
| <b>Guest Status</b> |                                       | ٠    | <b>TMILDetect Failure</b>                         | TMA                                              | Traffic Management                | Fallow                               | No   |
| Vintual Disk List   |                                       | ٥    | Ferced Offline                                    | 800                                              | Fallow                            | No Action                            | No   |
|                     |                                       | ٠    | Software Update                                   | LIND.                                            | commen ha linddescription         | Raboot System                        | No   |
| Ternolate List      |                                       | ٥    | Prec Run                                          | TMA                                              | Traffic Management                | No Action                            | No   |
| Statistics          | $\begin{array}{c} \hline \end{array}$ | ٠    | License Invalid                                   | MCPD                                             | Messaging & Configuration         | No Action (HA Feature Disabled)      | No   |
|                     |                                       | ٠    | Prac Run                                          | MCPD                                             | Messaging & Configuration         | No Action                            | No   |
| <b>B</b> NOVER      |                                       | ٠    | Prac Run                                          | NAMED                                            | DNS Management                    | No Action                            | No   |
| [+] System          |                                       | ٠    | Overdag Cantrol                                   | <b>WATCHDOG</b>                                  | commen.ha.watchdogdescription     | No Action                            | No   |
|                     |                                       | ٠    | Prec Run                                          | BIGD                                             | <b>Health Menitors</b>            | No Action (HA Feature Disabled)      | No   |
|                     |                                       | ٠    | Daemon Heartbeat                                  | VILAND                                           | commen ha wianddescription        | Restart Senice 8-M Feature Disabled) | No   |
|                     |                                       |      | Daemon Heartbeat                                  | WCCPD                                            | <b>Traffic Redirection</b>        | <b>Restart Service</b>               | No   |
|                     |                                       | ٠    | Daemon Heartbeat                                  | 800                                              | Fallover                          | Restart All                          | No   |
|                     |                                       | ٠    | Daemon Heartbeat                                  | TM                                               | Traffic Management                | Go Offine & Down Links & regiant     | No   |

**Figure 12: HA failure status for a guest**

### <span id="page-48-1"></span><span id="page-48-0"></span>**Overview: Viewing vCMP statistics**

After creating vCMP® guests to process application traffic, you can display vCMP statistics to better manage performance.

### <span id="page-48-2"></span>**Viewing virtual disk statistics**

Before viewing virtual disk statistics, you must be logged in to the vCMP host.

Using the BIG-IP® Configuration utility, you can view information about the virtual disks that are currently allocated to vCMP<sup>®</sup> guests:

- The virtual disk names
- The size in gigabytes of each virtual disk
- The name of the guest to which each virtual disk is currently allocated
- **1.** On the Main tab, click **vCMP** > **Virtual Disk List**.
- **2.** Locate the Virtual Disk List area of the screen.

The following table shows sample statistics for three separate virtual disks.

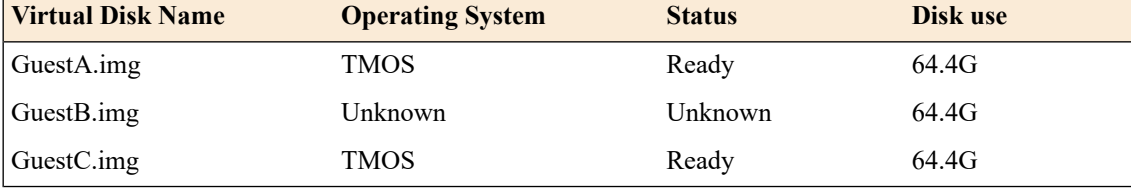

### <span id="page-48-3"></span>**Viewing vCMP guest information**

Before viewing guest information, you must be logged in to the vCMP host.

Using the BIG-IP® Configuration utility, you can list the names of, and information about, the vCMP® guests that are currently on the system.

- **1.** Log out of the guest.
- **2.** On an external system, open a browser window and access the vCMP host, using the vCMP host's management IP address.
- **3.** Using your user credentials, log in to the BIG-IP Configuration utility.
- **4.** On the Main tab, click **vCMP** > **Guest List**.

The system displays a list of vCMP guest names, as well as this information:

- The state configured for each guest
- The number of cores allocated to each guest
- The management IP address and netmask for each guest

### <span id="page-49-0"></span>**Viewing current vCMP guest statistics**

Before viewing vCMP® statistics, you must be logged in to the vCMP host.

You can review current vCMP statistics for all guests on the BIG-IP® system. The information shown includes the guest name, bytes, packets, multicast packets, dropped packets, and average CPU use.

- **1.** On the Main tab, click **VCMP** > **Statistics**. The vCMP Guest screen opens and summarizes vCMP activity on the system.
- **2.** You can adjust the display options to change the data format.

#### <span id="page-49-1"></span>**Viewing disk usage statistics**

Before viewing disk usage statistics, you must be logged in to the vCMP host.

Using the BIG-IP® Configuration utility, you can view information about the vCMP® disk usage:

- Disk name
- The number of virtual disks
- The total vCMP application volume size, in gigabytes
- The available vCMP application volume size, in gigabytes
- **1.** On the Main tab, click **vCMP** > **Virtual Disk List**.
- **2.** Locate the Disk Usage area of the screen.

### <span id="page-49-2"></span>**Viewing historical statistics about vCMP**

To view vCMP<sup>®</sup> statistics, you must be logged in to the Virtual Clustered Multiprocessing™ (vCMP) host.

You can review detailed historical vCMP statistics in graphical form on the BIG-IP system. The statistics provide an overview of vCMP performance, and screens focus on network throughput, CPU usage, and disk usage.

- **1.** On the Main tab, click **Statistics** > **Analytics** > **VCMP**. The vCMP Overview screen opens and summarizes vCMP activity on the system.
- **2.** You can change the time period for which to examine statistics; adjust the time for each widget or for all widgets (using the override time range).
- **3.** If you want to add new information to the Overview screen, click **Add Widget**. The Add New Widget popup screen opens.
- **4.** Specify the page, information, range, the details, and measurements to display, and click **Done**. A new widget with your specifications is added to the vCMP Overview.
- **Select this option To see these vCMP statistics** Top statistical information about vCMP traffic on your system, such as the top vCMP guests by average CPU usage. You can customize the **Overview** information that is displayed by adding widgets that show the information you want from the other screens. **Network** Average throughput or bytes in or out per vCMP guest, or interface. **CPU Usage** Average CPU usage per vCMP guest. **Disk Usage** Average bytes or requests read or written per vCMP guest.
- **6.** From the **View By** list, select the item for which to display statistics.

**5.** From the menu bar, select the type of vCMP statistics you want to view.

*Tip: You can also click Expand Advanced Filters to filter the information that displays.*

- **7.** You can select a different time for which to view the statistics, and you can also customize the **Time Period** by marking the appropriate zone one line chart using the mouse (hold and draw to select the required period).
- **8.** To focusin on the specific details you want more information about, click the chart, an item in the details list, or the pie chart on the right (for some entities).

For example, if you are displaying information about vCMP Guests, you can click one of the guests to display a chart that shows details about that guest.

As you drill down into the statistics, you can locate more details and view information about a specific item on the charts.

**9.** If you want to export the information in any of the charts, click **Export** and specify your options for how and where to send the data.

To send reports by email, the system requires an SMTP configuration.

The statistics show an overview of vCMP performance: network throughput, CPU usage, and disk usage. The data can be displayed per guest or interface depending on the selected statistics page. Review the vCMP statistics to understand how the guests are using resources on the system. As a result, you become more familiar with the system and its resource utilization, and you can troubleshoot the system as needed.

### <span id="page-52-1"></span><span id="page-52-0"></span>**Additional tasks for isolated guests in Appliance mode**

To ensure that guest administrators can access an isolated guest and manage the BIG-IP® software within the guest, you must create the isolated guest with Appliance mode disabled, perform some additional tasks, and then modify the guest to enable Appliance mode. These additional tasks are:

- Creating a self IP address for guest administrators to use to access the guest, and granting tmsh access to the guest's admin user account.
- Enabling Appliance mode on the guest.

After performing these tasks, administrators for an isolated guest are restricted to using either the BIG-IP<sup>®</sup> Configuration utility or tmsh to manage BIG-IP modules within the guest (when port lockdown settings on the self IP address allow such traffic).

#### <span id="page-52-2"></span>**Preparing an isolated guest for Appliance mode**

You use this task to prepare an isolated guest to operate in Appliance mode. Specifically, you use this task to:

- Grant access to the Traffic Management Shell ( $t$ msh) for the admin user account within a vCMP<sup>®</sup> guest. Because the admin user for an isolated guest in Appliance mode is restricted to using tmsh, you must first grant the admin account permission to use tmsh. By default, the admin account for a guest has no access to tmsh.
- Create a self IP address for guest administrators to use to access the guest. This is necessary because an isolated guest is not connected to the management network and therefore has no management IPaddress assigned to it.

You perform this task by accessing the guest from the vCMP $^{\circledR}$  host.

- **1.** From the vCMP host, access the Bash shell by typing vconsole *guest\_name*. For example, you can type vconsole guest\_A The system prompts you to enter a user name and password.
- **2.** Type the root account and the password default. The system logs you into the guest and displays the guest's system prompt.
- **3.** Type the command tmsh modify auth user admin shell tmsh. This command grants tmsh access to the admin user account.
- **4.** Type the command tmsh create net self address *ip\_address/netmask* vlan *vlan\_name* allow-service default. This creates the specified IP address on the guest and makes required adjustments to the port lockdown settings.
- **5.** At the prompt, exit the guest by typing exit.
- **6.** At the Bash prompt, log out of the Linux system by typing  $ext{exit}$ , if necessary.
- **7.** Exit the vConsole utility by typing the key sequence ctrl-]. This displays the prompt telnet>.
- **8.** Type q.

#### <span id="page-53-0"></span>**Enabling Appliance mode on an isolated guest**

You use this task to enable Appliance mode on an existing guest that is isolated from the management network.

Note: You can perform this task while the guest is in the Deployed or Provisioned state; there is no need *to set the guest state to Configured prior to performing this task.*

- **1.** Use a browser to log in to the vCMP<sup>®</sup> host, using the primary cluster management IP address.
- **2.** On the Main tab, click **vCMP** > **Guest List**. This displays a list of guests on the system.
- **3.** In the Name column, click the name of the guest that you want to modify. This displays the configured properties of the guest.
- **4.** For the **Appliance Mode** setting, select the check box. When you enable **Appliance Mode** for an isolated guest, the system enhancessecurity by denying access to the root account and the Bash shell for all guest administrators.
- **5.** Click **Update**.

The guest is now running in Appliance mode. All guest administrators are restricted to using the BIG-IP<sup>®</sup> Configuration utility and tmsh to manage the guest.

### <span id="page-54-1"></span><span id="page-54-0"></span>**Legal notices**

#### **Publication Date**

This document was published on May 18, 2017.

#### **Publication Number**

MAN-0491-05

#### **Copyright**

Copyright © 2017, F5 Networks, Inc. All rights reserved.

F5 Networks, Inc. (F5) believes the information it furnishes to be accurate and reliable. However, F5 assumes no responsibility for the use of this information, nor any infringement of patents or other rights of third parties which may result from its use. No license is granted by implication or otherwise under any patent, copyright, or other intellectual property right of F5 except as specifically described by applicable user licenses. F5 reserves the right to change specifications at any time without notice.

#### **Trademarks**

For a current list of F5 trademarks and service marks, see *<http://www.f5.com/about/guidelines-policies/trademarks/>*.

All other product and company names herein may be trademarks of their respective owners.

#### **Patents**

This product may be protected by one or more patents indicated at: *<https://f5.com/about-us/policies/patents>*

#### **Link Controller Availability**

This product is not currently available in the U.S.

#### **Export Regulation Notice**

This product may include cryptographic software. Under the Export Administration Act, the United States government may consider it a criminal offense to export this product from the United States.

#### **RF Interference Warning**

This is a Class A product. In a domestic environment this product may cause radio interference, in which case the user may be required to take adequate measures.

#### **FCC Compliance**

This equipment has been tested and found to comply with the limits for a Class A digital device pursuant to Part 15 of FCC rules. These limits are designed to provide reasonable protection against harmful interference when the equipment is operated in a commercial environment. This unit generates, uses, and can radiate radio frequency energy and, if not installed and used in accordance with the instruction manual, may cause harmful interference to radio communications. Operation of this equipment in a residential area is likely to cause harmful interference, in which case the user, at his own expense, will be required to take whatever measures may be required to correct the interference.

Any modificationsto this device, unless expressly approved by the manufacturer, can void the user's authority to operate this equipment under part 15 of the FCC rules.

#### **Canadian Regulatory Compliance**

This Class A digital apparatus complies with Canadian ICES-003.

#### **Standards Compliance**

This product conforms to the IEC, European Union, ANSI/UL and Canadian CSA standards applicable to Information Technology products at the time of manufacture.

# **Inde x**

### **A**

access control administrativ e *[9](#page-8-1)* administrator tasks *[9](#page-8-1)*, *[31](#page-30-0)* admin user account modifying *[53](#page-52-2)* allocation for vCMP application volume *[29](#page-28-2)* Appliance mode additional tasks *[53](#page-52-1)* and boot locations *[11](#page-10-2)* and user access restrictions *[11](#page-10-1)* enabling on existing guest *[54](#page-53-0)* Appliance mode types described *[11](#page-10-0)* audience *[9](#page-8-1)*

### **B**

BIG-IP instances *[7](#page-6-1)* BIG-IP modules and guest states *[22](#page-21-2)* and resource provisioning *[46](#page-45-1)* provisioning *[8](#page-7-2) – 9* provisioning within guests *[35](#page-34-1)* BIG-IP version requirements *[11](#page-10-2)* bridged guests described *[10](#page-9-1)*

# **C**

cluster a vailability and vCMP guests *[26](#page-25-1)* components *[8](#page-7-0)* config sync for vCMP systems *[25](#page-24-1)* config sync IP addresses *[25](#page-24-2)* configuration data and vCMP provisioning *[31](#page-30-2)* Configured state and disk attachment *[40](#page-39-0)* described *[22](#page-21-2)* connection mirroring on vCMP systems *[27](#page-26-0)* control plane *[9](#page-8-0)* core allocation based on appliance model *[21](#page-20-4)* explained *[22](#page-21-0)* on solid-state platforms *[22](#page-21-1)* core distribution *[22](#page-21-0)* cores as system resource *[21](#page-20-3)* defined *[8](#page-7-0)* CPU allocation based on appliance model *[21](#page-20-4)* CPU cores and guest states *[22](#page-21-2)*

### **D**

daemon failures on vCMP guests *[47](#page-46-0)* data plane *[9](#page-8-0)* Deplo yed guest state purpose of *[34](#page-33-0)* Deplo yed state described *[22](#page-21-2)* next steps *[36](#page-35-0)* device groups for vCMP systems *[25](#page-24-1)* device trust IP addresses *[25](#page-24-2)* disk creation time minimizing *[38](#page-37-1)* disk space and vCMP application volume *[29](#page-28-1)* and vCMP provisioning *[31](#page-30-2)* modifying *[29](#page-28-3)* reserving *[7–](#page-6-1) 8* viewing *[29](#page-28-2)* disk space allocation about *[37](#page-36-2)* disk usage *[50](#page-49-1)*

## **E**

Ethernet interface of host *[10](#page-9-1)*

# **F**

failo ver for vCMP systems *[25](#page-24-1)*, *[27](#page-26-0)* on vCMP systems *[26](#page-25-1)* failo ver IP addresses *[25](#page-24-2)* failo ver methods for vCMP systems *[26](#page-25-0)* flexible resource allocation defined *[21](#page-20-1)* floating IP addresses configuring *[31](#page-30-1)*

### **G**

<span id="page-56-0"></span>guest access with vconsole utility *[10](#page-9-2)* guest administrators about *[9](#page-8-1)* duties of *[9](#page-8-1)* guest failo ver *[27](#page-26-0)* guest interfaces bridging to physical interface *[10](#page-9-1)* guests about *[7](#page-6-1)* additional tasks *[53](#page-52-1)* and resource requirements *[21](#page-20-2)*

guests *(continued)* and virtual disks *[40](#page-39-0)* configuring BIG-IP modules on *[36](#page-35-0)* creating *[32](#page-31-0)* provisioning BIG-IP modules for *[35](#page-34-1)* setting to Deployed state *[34](#page-33-0)* guest software viewing *[46](#page-45-0)* guest states described *[22](#page-21-2)* guest statistics viewing for vCMP *[50](#page-49-0)* guest status about viewing from host *[45](#page-44-1)* and resource provisioning *[46](#page-45-1)* viewing summary of *[45](#page-44-2)* guest tasks *[35](#page-34-0)*

#### **H**

HA failure viewing *[47](#page-46-0)* HA groups for vCMP systems *[26](#page-25-1)* hardware resources sharing for SSL and compression *[23](#page-22-0)* high availability about *[9](#page-8-1)* for vCMP systems *[25](#page-24-1)* host about *[7](#page-6-1)* host administrators about *[9](#page-8-1)* host administrator tasks *[31](#page-30-0)* hotfixes installing to guest *[43–44](#page-42-2)* hypervisors *[7](#page-6-1)*

### **I**

instances *[7](#page-6-1)* IP addresses for DSC *[25](#page-24-2)* ISO images and guest states *[22](#page-21-2)* and virtual disk templates *[39](#page-38-0)* installing to guest *[44](#page-43-1)* sharing with guests *[43](#page-42-1)* viewing from guest *[43](#page-42-2)* isolated guests accessing *[35](#page-34-1)* additional tasks *[53](#page-52-1)* and Appliance mode *[54](#page-53-0)* described *[10](#page-9-2)*

### **L**

Layer 2/Layer 3 configuration *[13](#page-12-1)* licensing and Appliance mode *[11](#page-10-0)* and guests *[8](#page-7-1)*

#### **M**

management interfaces on guests *[9](#page-8-0)* management IP addresses configuring *[31](#page-30-1)* management network and bridged guests *[10](#page-9-1)* and connection to guests *[10](#page-9-0)* and isolated guests *[10](#page-9-2)* vs. data plane network *[9](#page-8-0)* memory allocation based on appliance model *[21](#page-20-4)* mirroring on vCMP systems *[27](#page-26-0)* mirroring IP addresses *[25](#page-24-2)* module configuration *[36](#page-35-0)* MTU setting for VLANs *[18](#page-17-0)*

### **N**

network configuration host vs. guest *[13](#page-12-1)* network isolation *[9](#page-8-0)* network state changing *[10](#page-9-1)*

### **P**

pool availability and vCMP guests *[26](#page-25-1)* pools for BIG-IP modules *[36](#page-35-0)* Provisioned state described *[22](#page-21-2)* provisioning for vCMP feature *[31](#page-30-2)* provisioning process *[8](#page-7-2)*

### **R**

redundancy for vCMP systems *[25](#page-24-1)* reserve space increasing *[30](#page-29-0)* resource allocation and guest states *[22](#page-21-2)* based on appliance model *[21](#page-20-4)* defined *[21](#page-20-1)* explained *[22](#page-21-0)* on solid-state platforms *[22](#page-21-1)* resource provisioning viewing for guests *[46](#page-45-1)* resource requirements understanding *[21](#page-20-2)* resources allocating *[8](#page-7-2)*

### **S**

self IP address configuration *[13](#page-12-1)* self IP addresses and VLANs *[35](#page-34-2)* creating *[35](#page-34-2)* size of vCMP application volume *[29](#page-28-1)* software images sharing with guests *[43](#page-42-1)* software status viewing *[46](#page-45-0)* solid-state drives and core allocation *[22](#page-21-1)* statistics and disk usage *[50](#page-49-1)* viewing for guests/virtual disks *[49](#page-48-3)* viewing for vCMP *[49](#page-48-1)* viewing historical charts *[50](#page-49-2)* status of guests *[45](#page-44-1)* viewing *[45](#page-44-2)* system administrator tasks *[31](#page-30-0)* system components *[8](#page-7-0)* system provisioning for vCMP feature *[31](#page-30-2)* system resources allocating *[8](#page-7-2)* and host allocation *[21](#page-20-1)*

### **T**

templates viewing *[38](#page-37-0)* tmsh access granting *[53](#page-52-2)* trunk availability and vCMP guests *[26](#page-25-1)* trunk configuration *[13](#page-12-1)* trunks about *[9](#page-8-1)*

### **U**

updates installing to guest *[43–44](#page-42-2)* user access restrictions *[11](#page-10-1)* user account permissions *[10](#page-9-1)*

### **V**

<span id="page-58-0"></span>vCMP viewing current statistics *[50](#page-49-0)* viewing historical statistics *[50](#page-49-2)* vCMP application volume and disk space *[29](#page-28-1)* and disk space allocation *[29](#page-28-3)* creating and deleting *[30](#page-29-0)* vCMP configuration results *[36](#page-35-1)* vCMP feature provisioning *[8–9](#page-7-2)* vCMP guests, See [guests](#page-56-0) vCMP host accessing *[31](#page-30-1)* vCMP systems provisioning *[7](#page-6-1)*, *[31](#page-30-2)* vconsole utility *[10](#page-9-2)* version requirements *[11](#page-10-2)* virtual disk creation time minimizing *[38](#page-37-0)* virtual disks about *[37](#page-36-1)* and guest states *[22](#page-21-2)* as system resource *[21](#page-20-3)* attaching *[41](#page-40-0)* defined *[8](#page-7-0)* deleting *[41](#page-40-1)* detaching and re-attaching *[40](#page-39-2)* file names and location of *[37](#page-36-3)* viewing unattached *[40](#page-39-2)* virtual disk statistics viewing *[49](#page-48-2)* virtual disk templates about *[37](#page-36-4)* enabling and disabling *[39](#page-38-1)* viewing *[38](#page-37-1)* virtual interfaces bridging to physical interface *[10](#page-9-1)* virtual servers for BIG-IP modules *[36](#page-35-0)* VLAN adding tagged interface *[17](#page-16-0)* VLAN configuration and vCMP host *[13](#page-12-1)* VLAN MTU setting host vs. guest *[18](#page-17-0)* VLANs about *[9](#page-8-1)* and self IP addresses *[35](#page-34-2)* VLAN subscription for vCMP guests *[13](#page-12-3)*, *[18](#page-17-1)* volumes, See vCMP [application](#page-58-0) volume **Index**